Stand Alone Type

Digital Video Recorder

# USER'S MANUAL

# (Real time recording 8 & 16 channel)

### **INDEX**

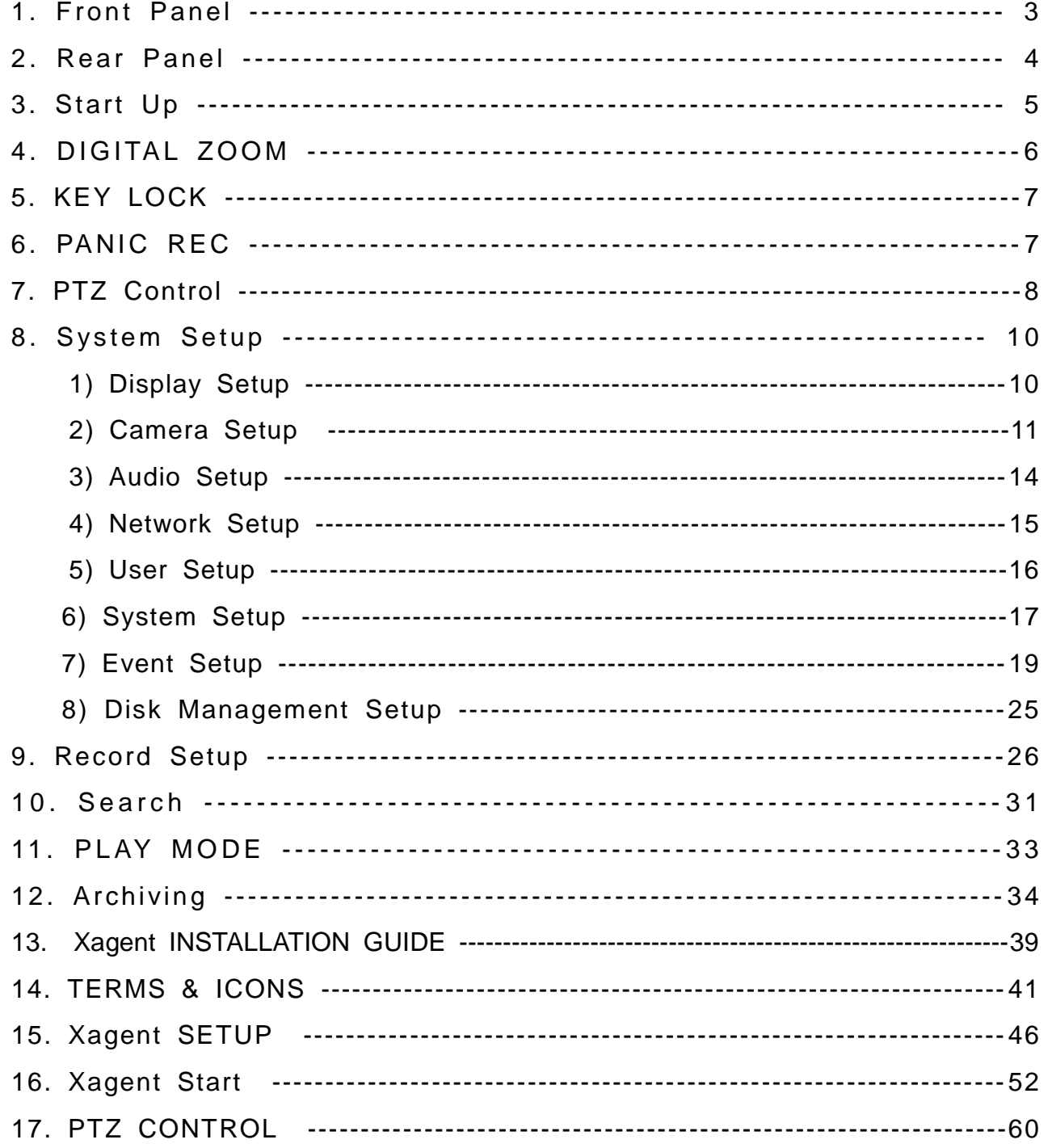

 $=$ 

### 1. Front Panel

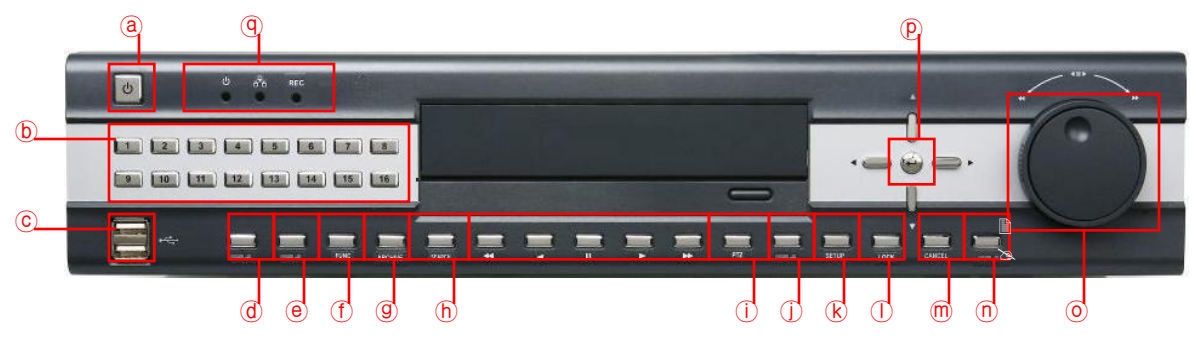

- ⓐ Power : System Power On/Off
- ⓑ Channel Select button : Select Channel or Input Password.
- ⓒ USB PORT: USB port for use the USB memory stick and USB HDD Backup.
- ⓓ DISPLAY : Select Screen Division Mode or Rotation Mode.
- ⓔ SEQ : Select sequence screen mode.
- ⓕ PANIC: Instant recording.
- ⓖ ARCHIVE : Go to archive setup menu.
- ⓗ SERCH : Go to Search Mode for Searching Recorded Data.
- ⓘ PTZ : Go to Camera PTZ Control.
- ⓙ ZOOM : Zoom image.
- ⓚ SETUP : Go to System Menu.
- ⓛ LOCK : Lock button.
- ⓜ CANCEL (Mouse Right Click) : Cancel Setup or Return Previous Mode.
- ⓝ Hold : Hold button.
- ⓞ Hold JOG : JOG Shuttle.
- ⓟ ENTER (Mouse Left Click) : Apply Changing Setup.
- ⓠ Led indicator : Indicate Present System Status information. (POWER, RECORD, NETWORK)
- $\Box \Upsilon$  Remote Controller Sensor Input.
- 1& EJECT : Eject CD-ROM
- $\Box$  FOCUS : Set up focus / Playing back, Fast backward
- **12 PAUSE : Pause playing**
- 1 IRIS : Setup Iris / Playing, Fast forward
- **/ JOG Shuttle : Search Mode for Searching Data. Playback speed control (Max 64 times), Rewind and Forwarding** 
	- Channel Selection Button is Prior to DISPLAY.

• When Remote Controller Sensor Input is Blocked by Something, it Cause Remote Controller do NOT Work Properly.

• When Press any Button, it Operate with Beep Sound.

### 2. Rear Panel

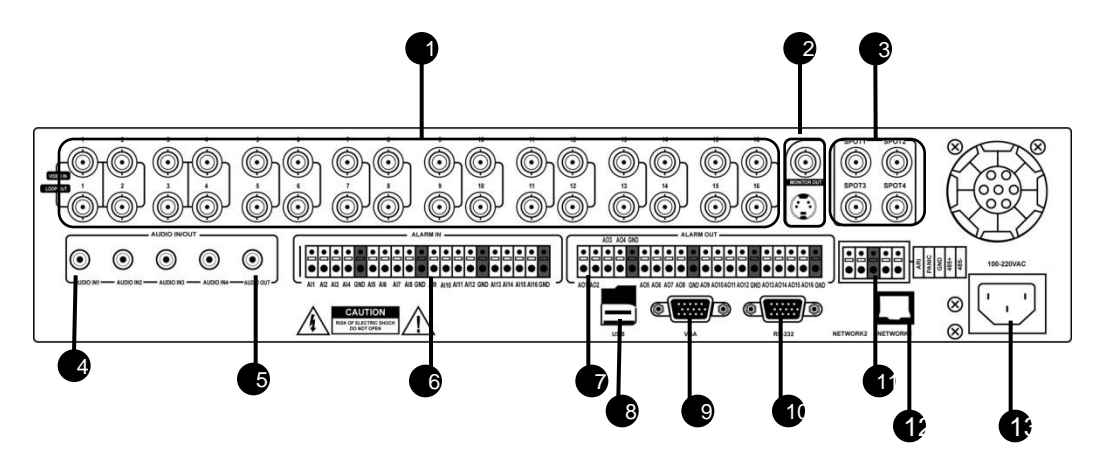

- 1 **Video IN / Loop Out** : 16 camera inputs & Loop out
- 2 **Monitor out** : Output the video to AV Monitor.
- **S-VHS** : Output Video by Connected S-VHS.
- **S** Spot #1 ~ #4 : Output Spot-out Video to AV Monitor.
- 4 **Audio In** : 4 Audio Input Terminal Related with Camera.
- 5 **Audio Out** : 1 Output Audio Data.
- 6 **Alarm in** : 16 alarm inputs
- **Alarm out** : 16 alarm outputs
- 8 **USB** : USB port for use the USB memory stick and USB HDD Backup. (5 VDC, 500mA)
- 9 **VGA OUT** : VGA main monitor connection
- **10 RS-232C** : Connect external RS-232 devices.
- **1 ARI/Panic/RS-485** : Alarm Reset, Panic alarm and PTZ connection
- **1** LAN : Connection to a router or internal network
- 13 **POWER** : Power Cable connection.

• When System Installation, Please Install under System Power Off Status.

• Please Use Specific Adaptor when Power Supply.

### 3. Start Up

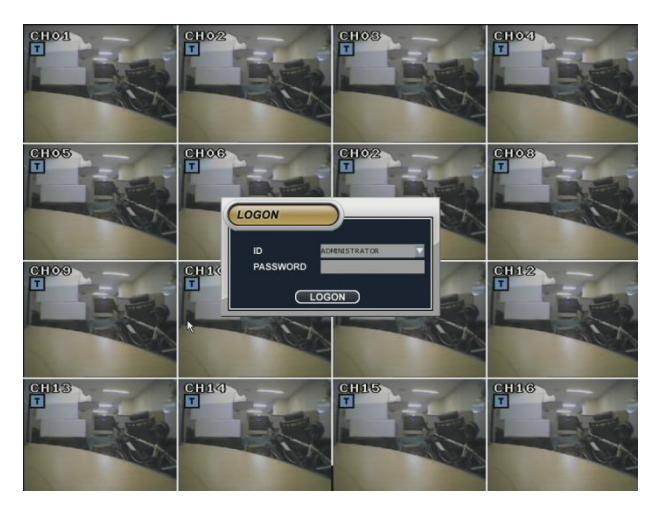

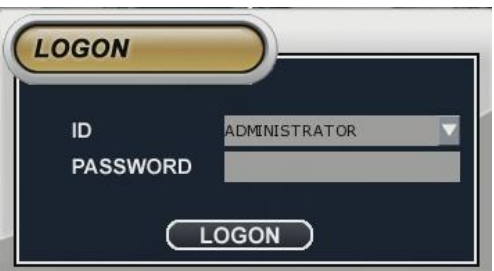

After startup process is complete, it appear the "logon" display and input the Password.

(Default password is none. So click the "Logon" button.)

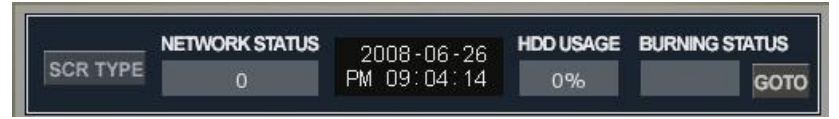

SCR TYPE : DISPLAY SCREEN Type Change NETWORK SATUS : Shows Network connection status HDD USAGE : Percentage of used HDD

### 1) Mouse Right button menu

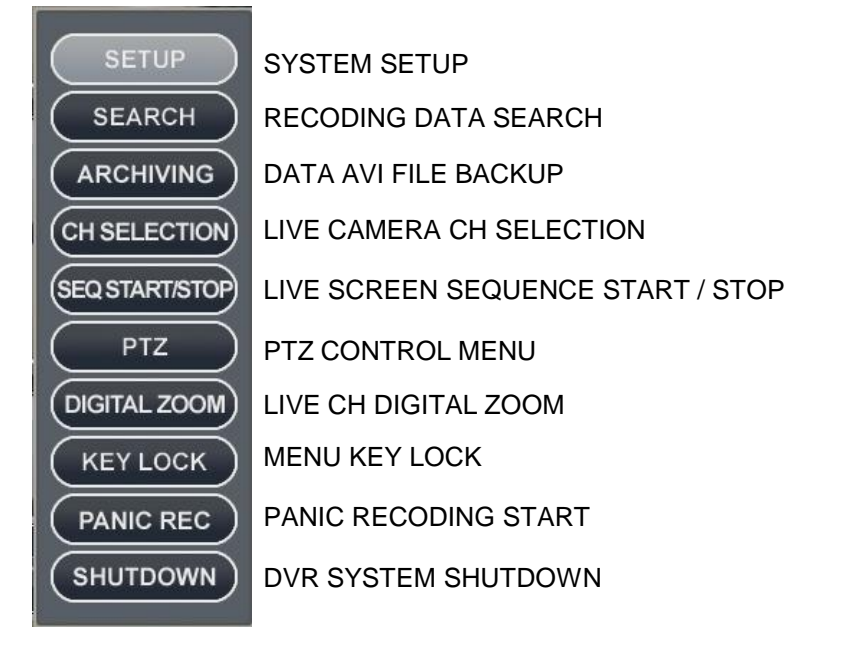

### 4. DIGITAL ZOOM

Click one channel on LIVE mode, and you can see zoom in or out.

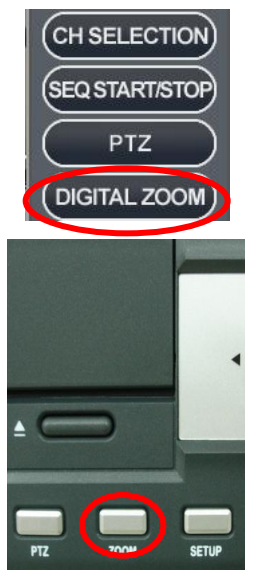

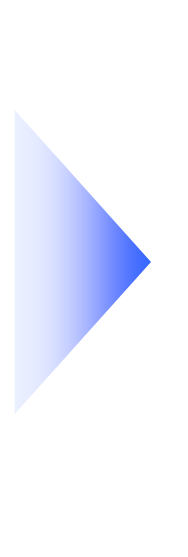

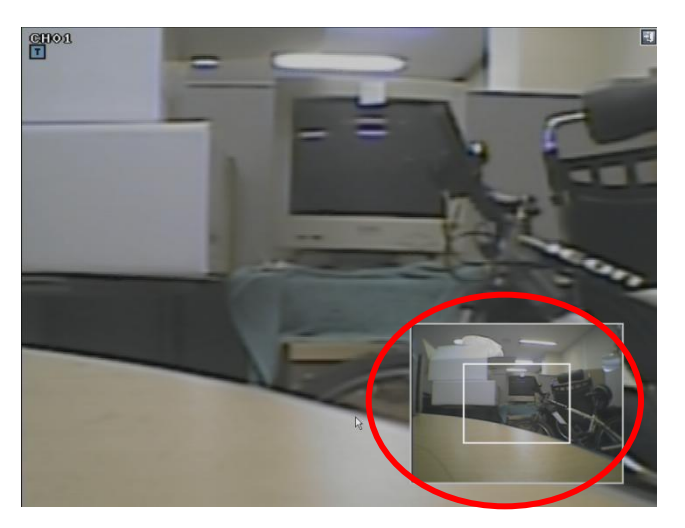

Digital Zoom in operation

Mouse right button or ZOOM on the front panel

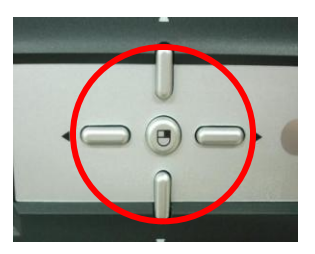

Change direction with arrow key.

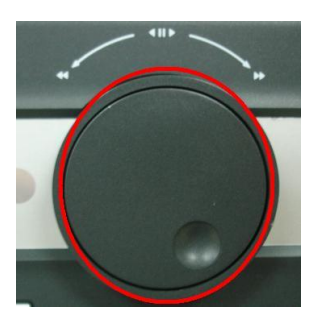

Zoom In / Out with Job shuttle

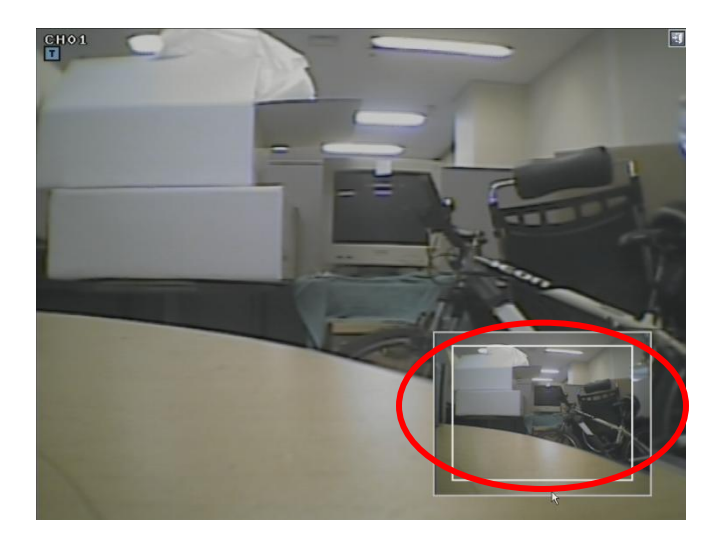

### 5. KEY LOCK

Key lock with mouse right button or "lock" key on front panel.

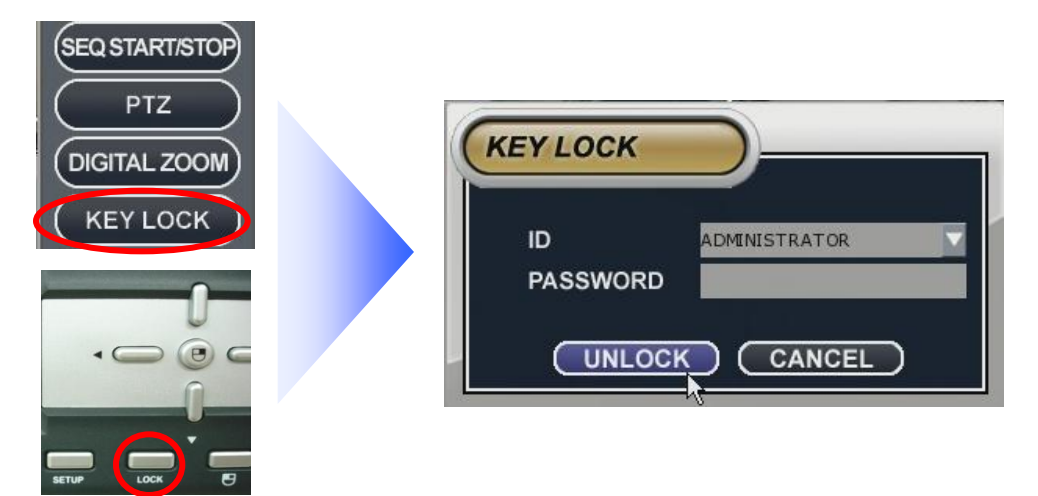

To unlock, use same way and input password and click UNLOCK.

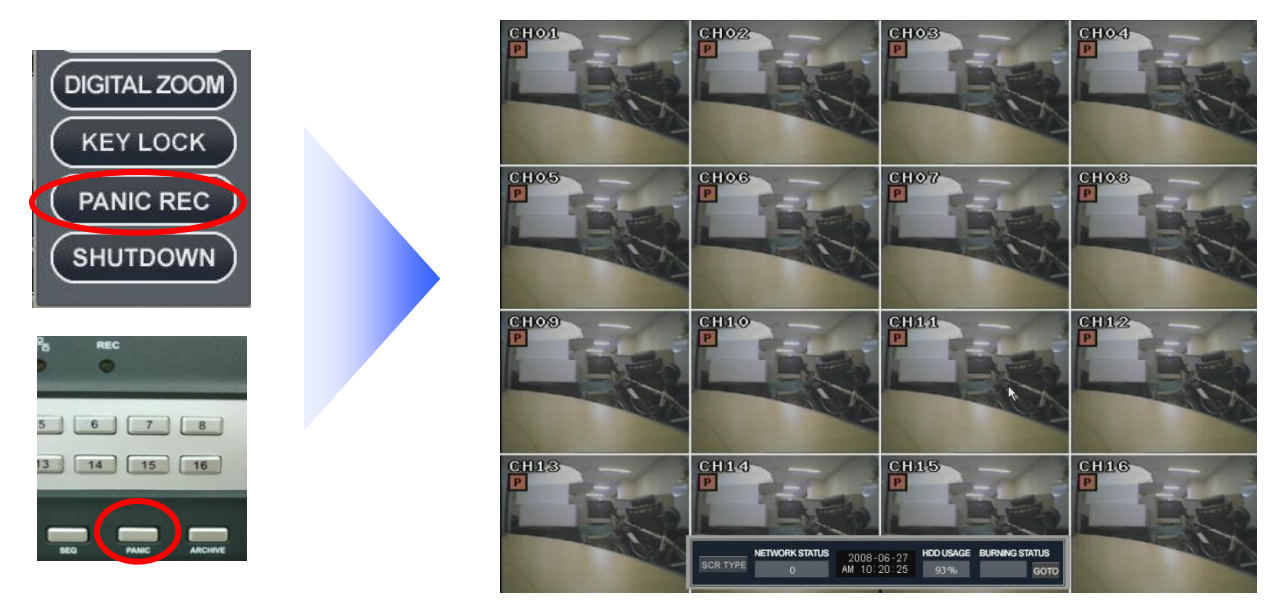

6. PANIC REC

Click "PANIC REC" on mouse right button or "PANIC" on front panel, and show "P" and start recording. To stop recording approach same way and return normal set up.

(Refer to page 30 for recording setup. )

### 7. PTZ control

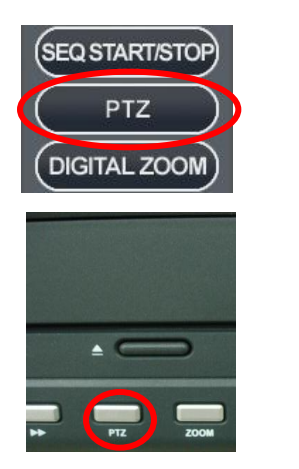

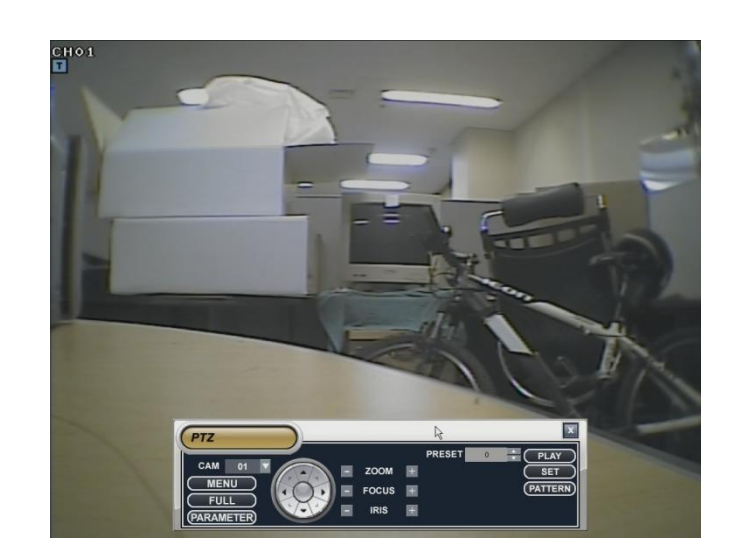

Click "PTZ" from mouse right button or press "PTZ" on front panel.

#### **1) MENU**

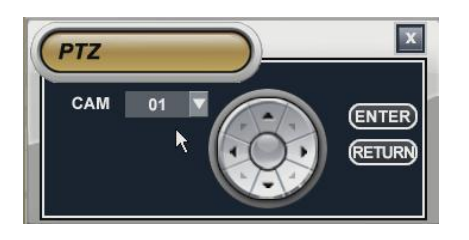

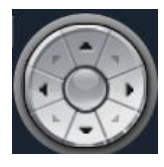

Move up/down/left/right

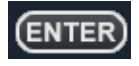

PTZ menu start

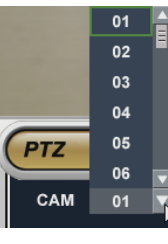

Select channel

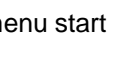

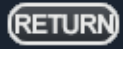

Return to previous mode.

**FULL**

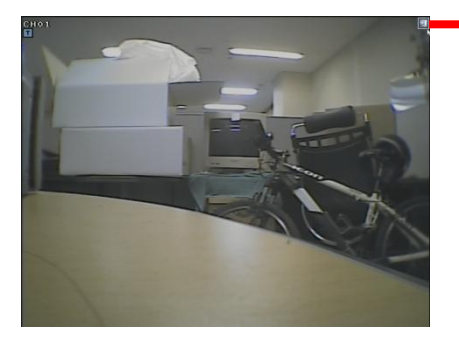

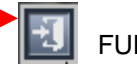

FULL Screen Exit

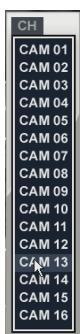

Change channel with mouse right button

#### **2) PARAMETER**

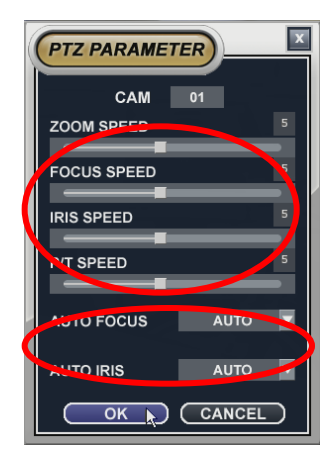

Adjust ZOOM/FOCUS/IRIS/PT SPEED

Set up AUTO FOCUS / AUTO IRIS ON,OFF,AUTO

#### **3) PRESET**

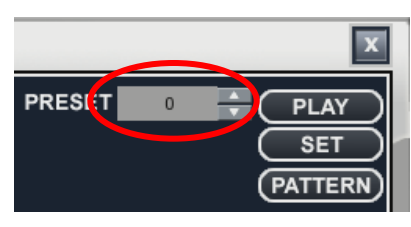

Preset setup  $0 \sim 254$ 

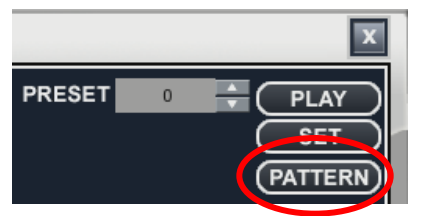

PATTERN setup – make maximum AUTO SEQUENCE among settled PRESET.

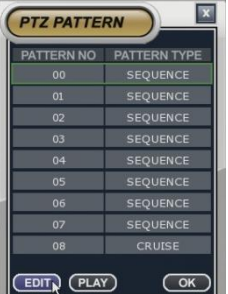

Click PATTERN, and new browser popup. Drag mouse to specific channel and click right button and click EDIT button.

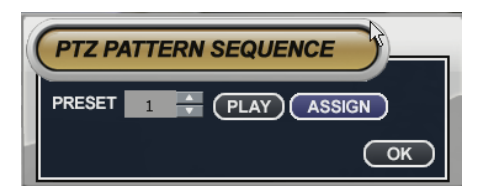

Click "ASSIGN" after select PRESET NO.

(Refer to Page 12)

### 7. System Setup

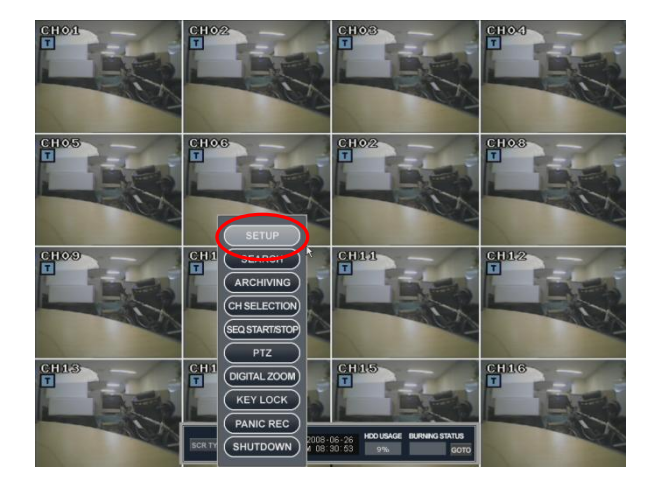

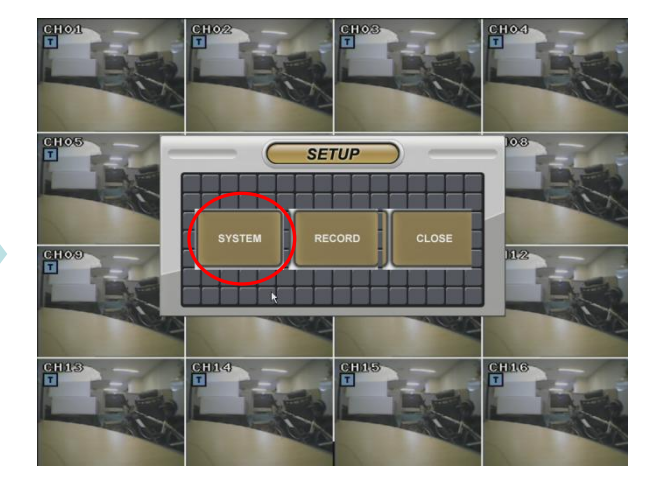

### **1) Display Setup**

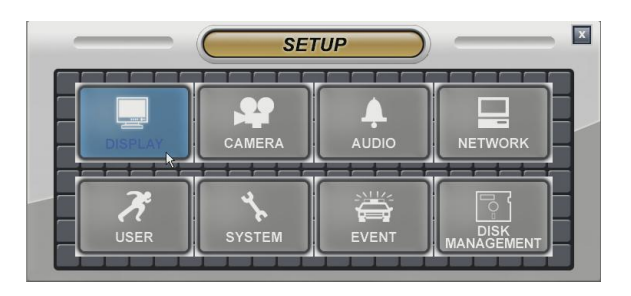

#### • Select the "DISPLAY" icon and press the "DISPLAY" button.

#### **1-1)SEQUENCE**

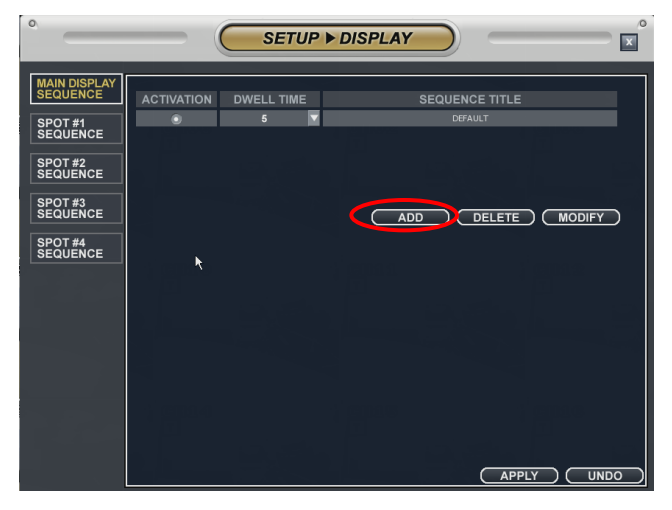

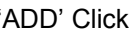

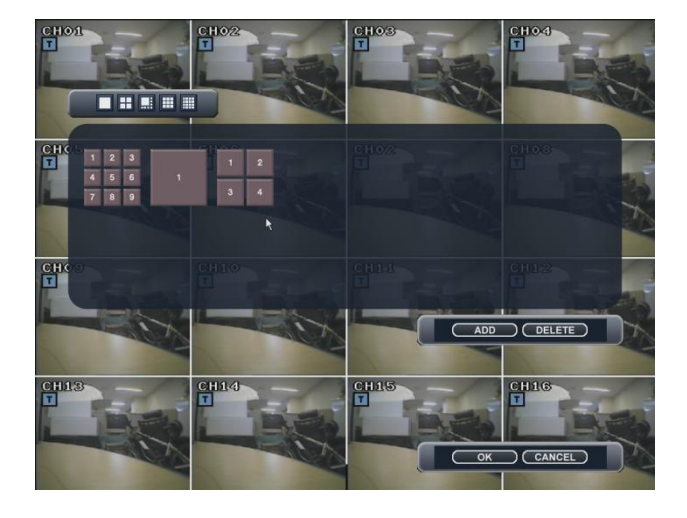

"ADD" Click Click screen division and select channel and "OK"

### **2) CAMERA SETUP**

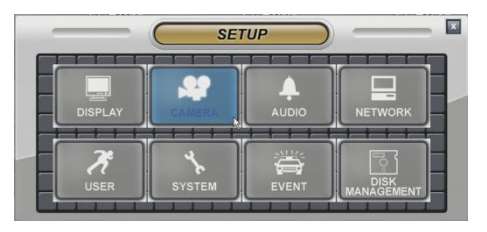

#### **2-1) TITLE**

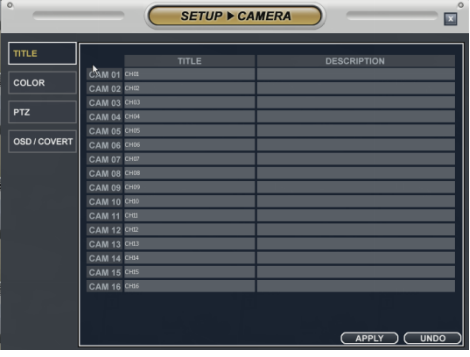

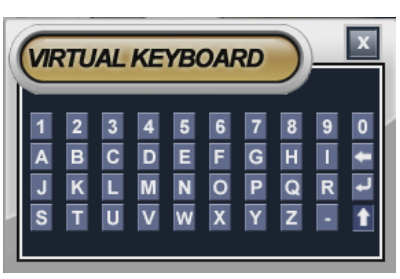

Camera Title: Input the Title and description by virtual keyboard

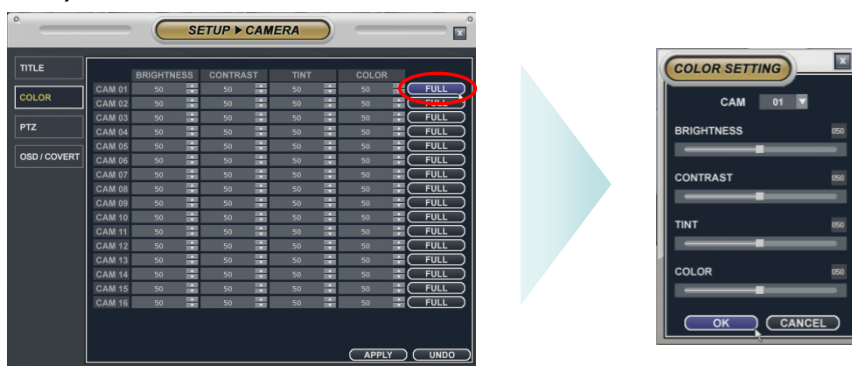

Camera color setup: Select the Brightness, Contrast, Tint, Color

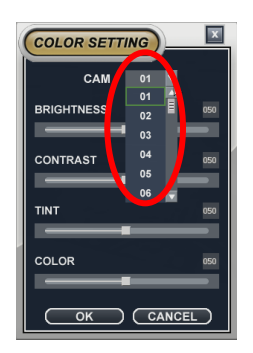

Change camera channel.

### **2-3) COLOR**

#### **2-4) PTZ**

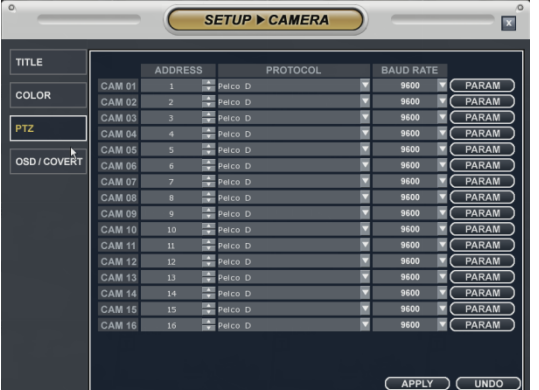

Select the address, protocol and Baud rate each camera.

[At this moment only PELCO D, PELCO P, GANZ PROTOCOL

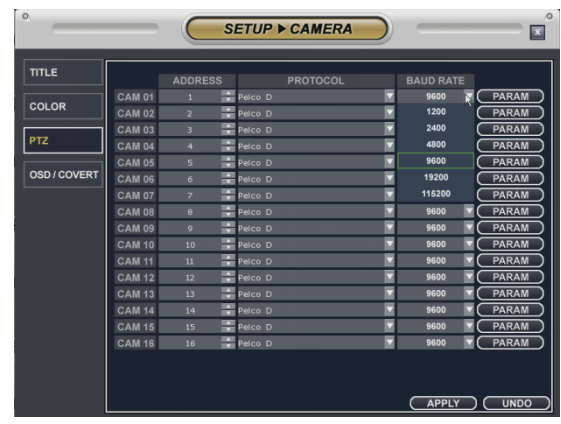

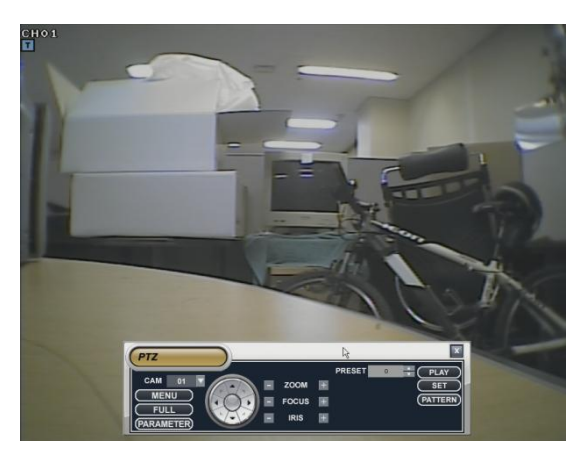

PTZ operation button

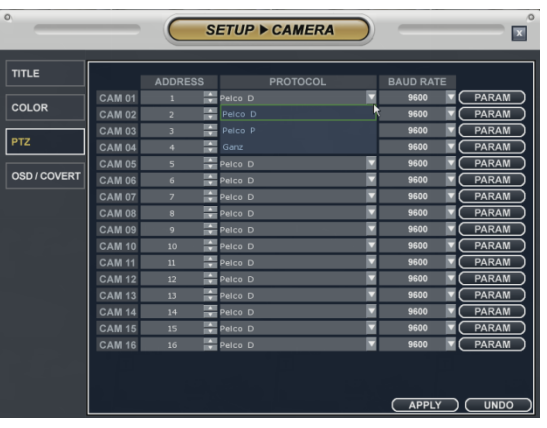

#### PROTOCOL setup and a setup based of the BAUD RATE

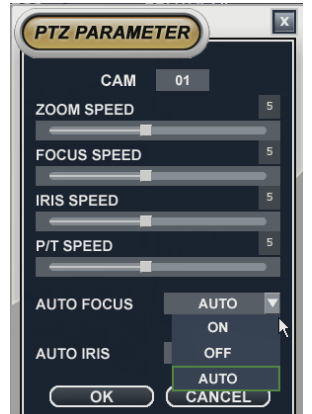

Adjust PTZ SPEED by PARAM button

#### **2-5) OSD/COVERT**

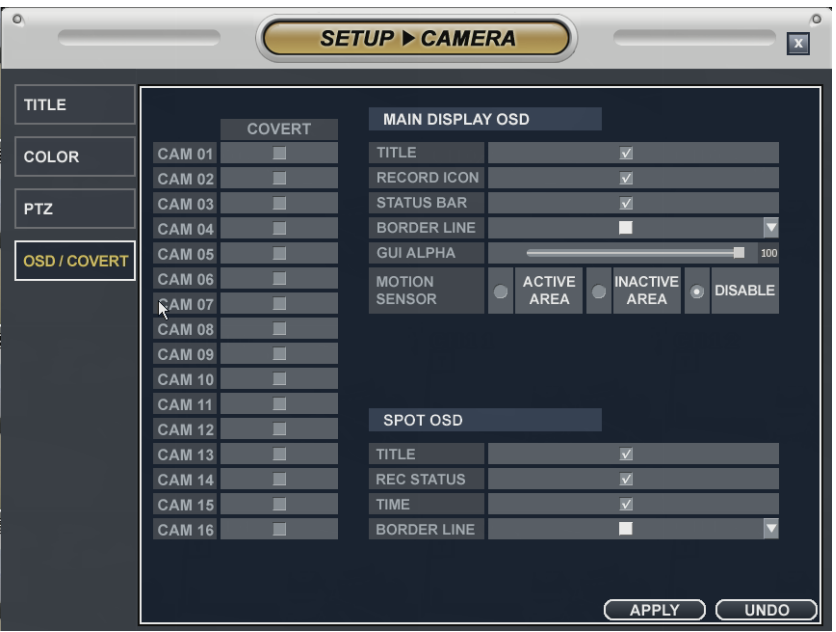

COVERT : hide image in live mode

MAIN DISPLAY OSD : hide OSD in MAIN screen

- TITLE : Click show camera title in live mode.
- RECORD ICON : Tick show recording ICON
- STATUS BAR : Tick show STATUS BAR in live mode bottom part.
- BORDER LINE : Change border line color.
- GUI ALPHA : Set up transparency of menu
- MOTION SENSOR : Select ACTIVE AREA, INACTIVE AREA and show motion detection in the area.

SPOT OSD : Setup for SPOT OUT monitor OSD display.

- TITLE : TITLE of camera.
- REC STATUS : Recording STATUS
- TIME : Time display
- BORDER LINE : Change border line of each channel.

### **3) AUDIO SETUP**

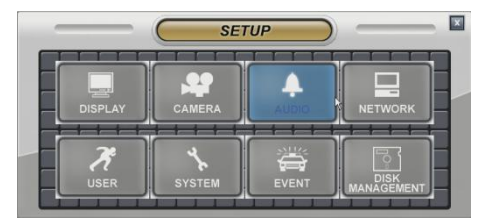

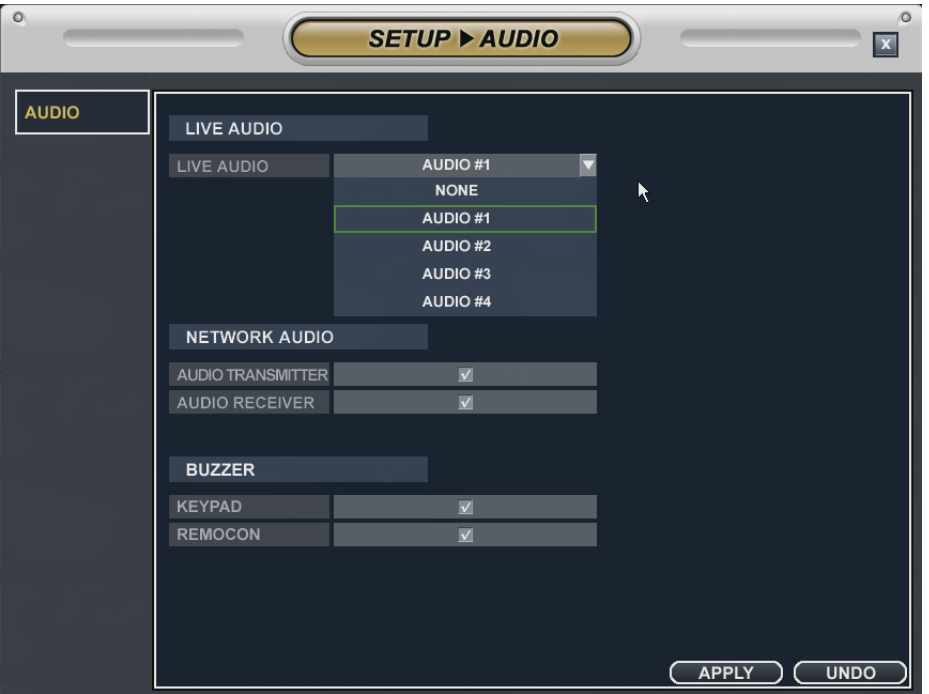

- Live Audio : Select the Live audio channel.
- Network Audio : Select the audio transmitter and receiver
- Keypad : Setup keypad buzzer
- Remocon : Setup remocon buzzer

### **4) NETWORK SETUP**

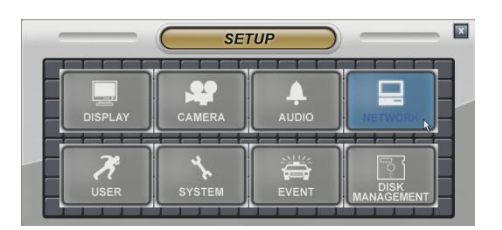

#### **4-1) CONFIGURATION**

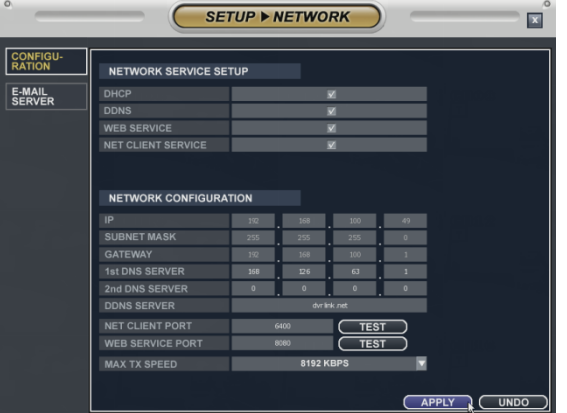

**• NETWORK SERVICE SETUP** 

DHCP: In case of "Dynamic IP", select the "DHCP"

When clicking the "apply" button, DVR get the IP address automatically after selecting the "DHCP". In case of using the" Static IP", input the IP address and other information manually.

DDNS (Dynamic DNS): This is used with a Dynamic IP address, which may be changed by the ISP at any time.

- ※ With DDNS, there is no need to enter the IP address on every connection, A name server address is used instead of.
- Setup DHCP to on or manually input the unit IP address.
- Setup DDNS to On, set the DDNS properties (user name, password, and domain name) and reboot the system.
- To access the DVR using the name server address, the format for the address is : http:// [user name].[domain]

([Example: http:// mydvr.dyndns.org) (user name: mydvr.domain: dyndns.org)

- User will need to input all of the correct DDNS information into the Network setup in order for the DVR to be able to update its new IP address to the DDNS server whenever a change occurs.
- If user is using a router in your network configuration, it is the router which must be setup for DDNS, not the DVR.

WEB SERVICE: If do not check this, user can not connect on Internet Explore.

NET CLIENT SERVICE: If do not check this, user can not connect on the Remote software.

#### **• NETWORK CONFIGURATION**

IP, GATEWAY, SUBNET MASK and DNS SERVER : Input the each value.

DDNS Server: Input DDNS server domain name.

Net Client Port : Input net client Service Port # (Default:6400).

Web Service Port : Input the Web server port # (Default: 8080).

Max TX Speed : Setup Max Network TX Speed. (56k – 8mbbs).

♣ After making changes to the Network setup, click Apply.

(The system will prompt you to reboot in order to save change.)

#### **4-2) E-MAIL SERVER**

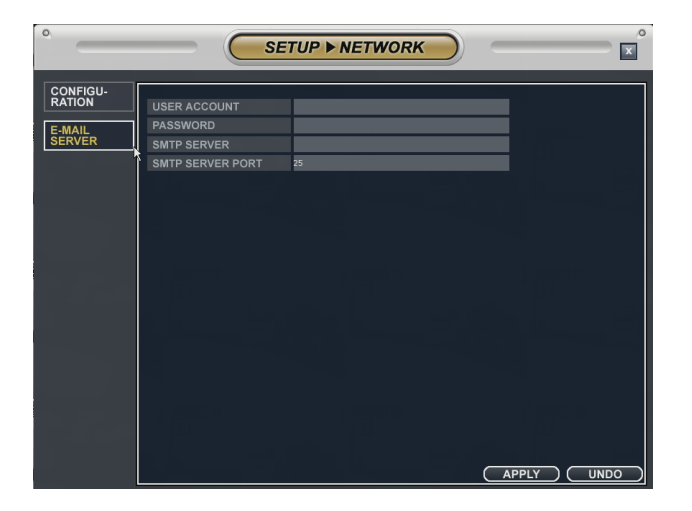

Input the DVR name.

Input the Password, name and port of e-mail server for sending the E-mail.

### **5) USER SETUP**

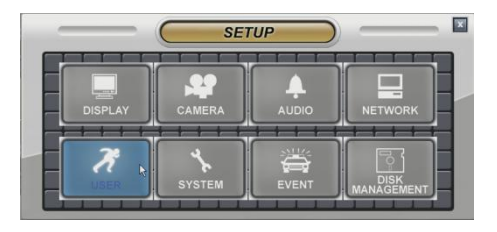

#### **5-1) GROUP**

#### GROUP ADD

Click "ADD" input group ID with VIRTUAL KEYBOARD

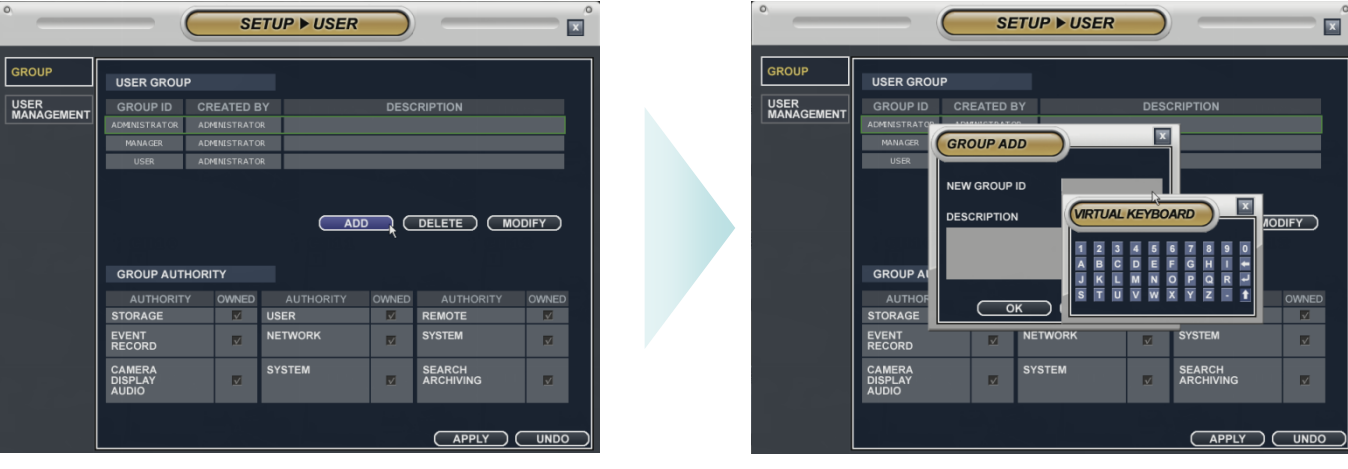

#### **5-2) USER MANAGEMENT**

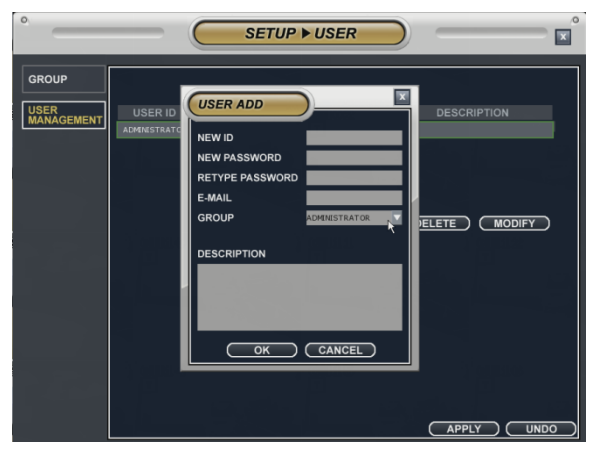

The operator can add, delete or edit the new user.

When selecting the "ADD" button, it shows "add user" screen.

After inputting the ID,PW and E-mail by virtual keyboard, click the "OK".

### **6) SYSTEM SETUP**

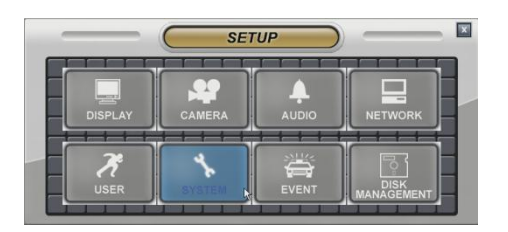

#### **6-1) DATE / TIME**

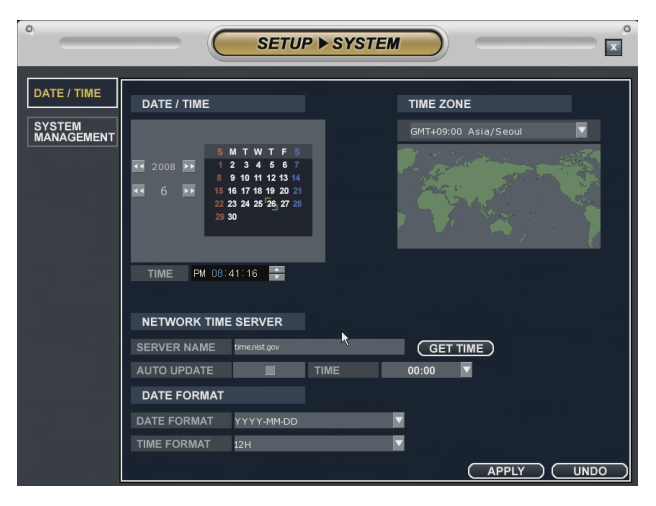

Date / Time: Current DVR's Date and Time The operator can edit manually.

Time zone : Select the Time zone.

Network Time server: Input the network time server"s domain name for getting the time automatically.

#### **6-2) SYSTEM MANAGEMENT**

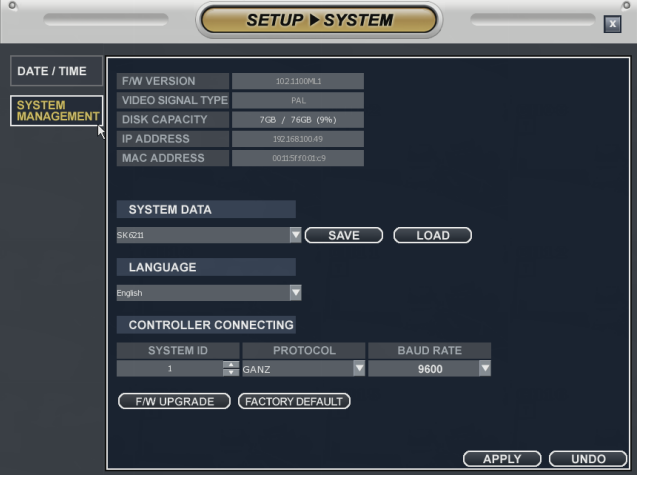

F/W VERSION : Current firmware version of DVR VIDEO SIGNAL TYPE : Camera signal (NTSC or PAL) DISK CAPACITY : Used HDD among total installed IP ADDRESS : IP Address of DVR MAC ADDRESS : MAC ADDRESS of DVR

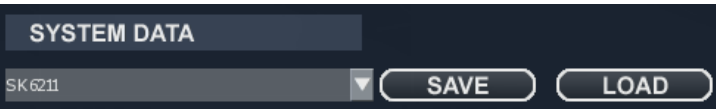

Save and Load DVR SYSTEM information (CAMERA NAME, IP ADDRESS ..)

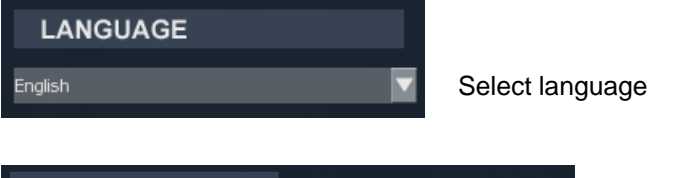

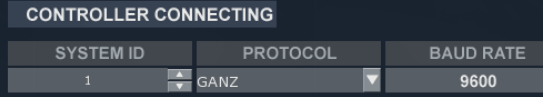

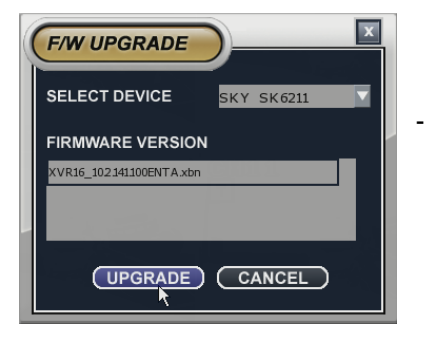

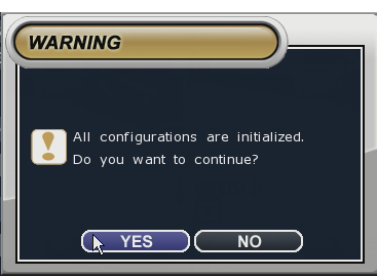

DVR control setup with PTB Keyboard

- the operator can update the F/W by USB device and CD. After inserting the F/W at USB and CD, connect it at the DVR. Select the F/W upgrade button then it shows the above screen. After selecting the F/W from list, select the "upgrade" button. When finishing the upgrade, DVR is re-boot automatically,

FACTORY DEFAULT : Back to default setup

### **7) EVENT SETUP**

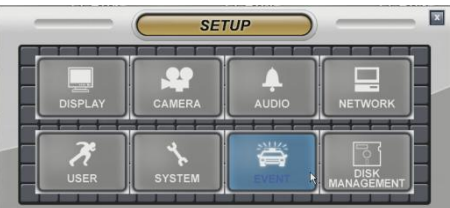

#### **7-1) STORAGE**

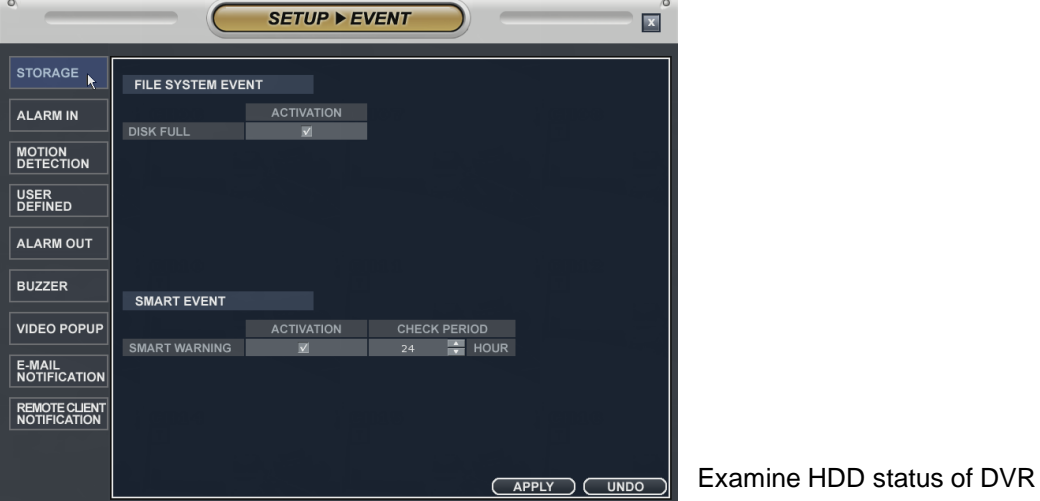

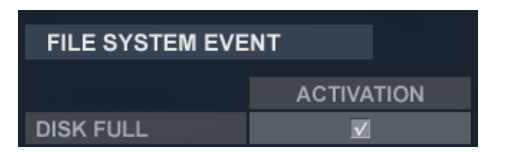

#### **SMART EVENT ACTIVATION CHECK PERIOD SMART WARNING**  $\Rightarrow$  HOUR  $\sqrt{2}$  $24 -$

Inform to user when Disk is full. SMART EVENT: Check "ACTIVATION" and adjust "CHECK PERIOD" for HDD event check

> In case HDD event occurs, it gives you alarm through alarm out.

Check "ACTIVATION" for each alarm-in, select "HIGH" or "LOW" in "NORMAL STATE"

\* HIGH : N/O (Normal open), LOW : N/C (Normal Close)

**( 19 )**

#### **7-2) ALARM IN**

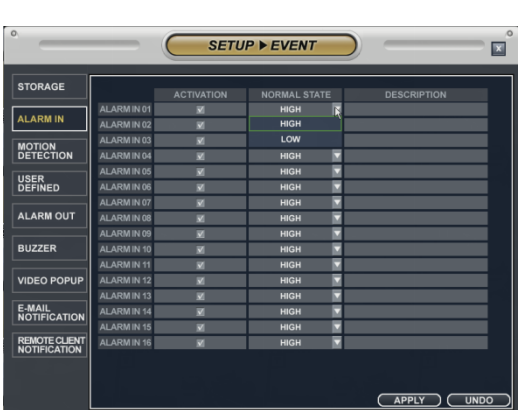

#### **7-3) MOTION DETECTION**

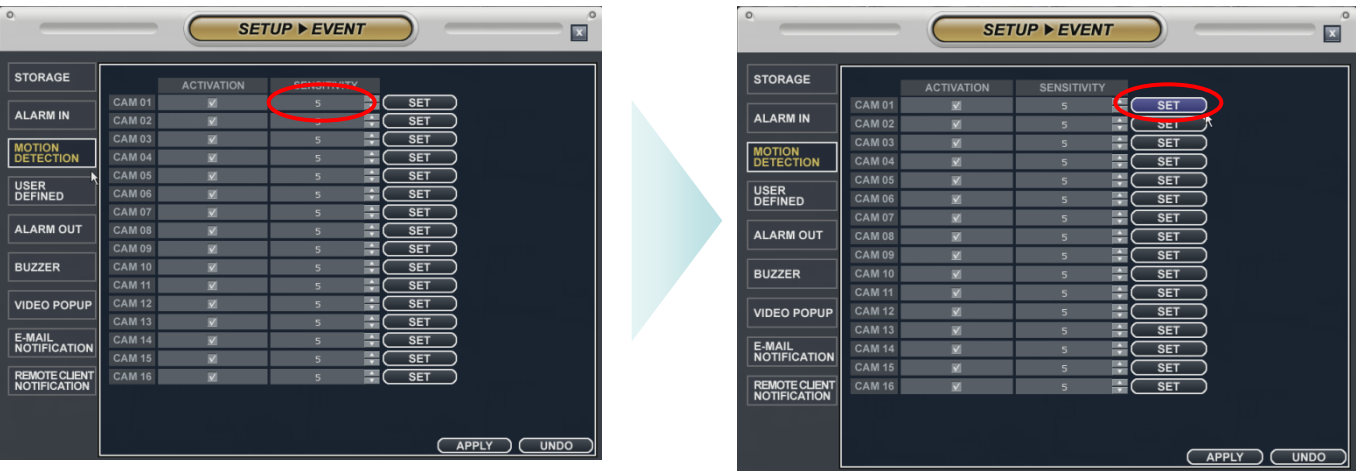

Select channel for motion detection and adjust SENSITIVITY

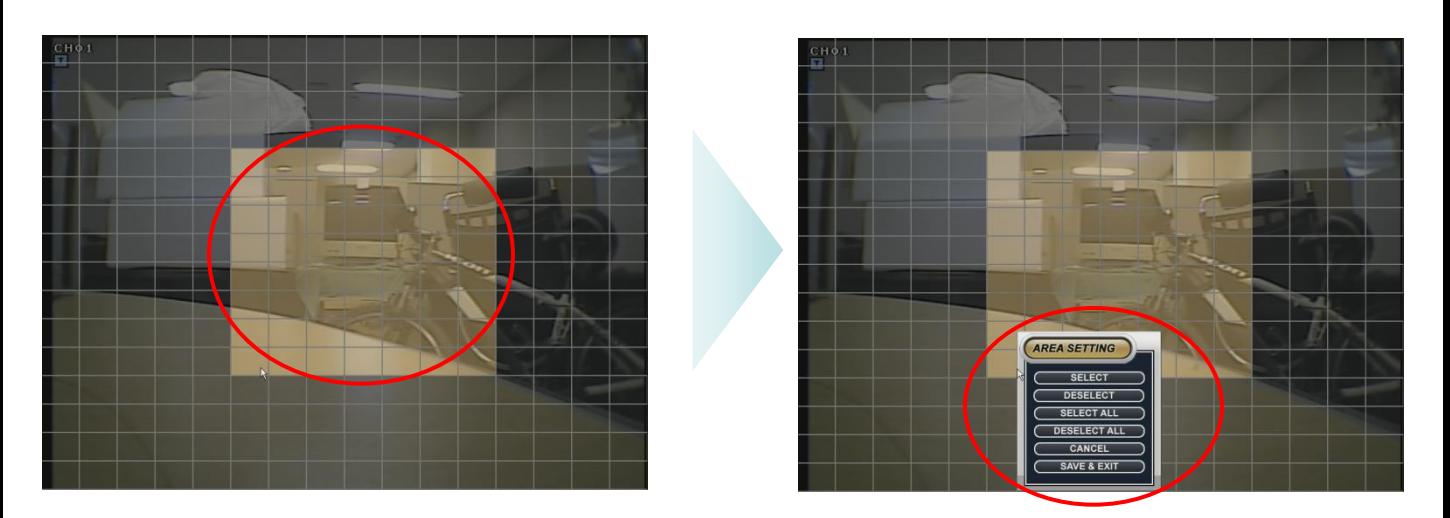

Select certain area for motion detention and click mouse right button and save & exit.

#### **7-4) ALARM OUT**

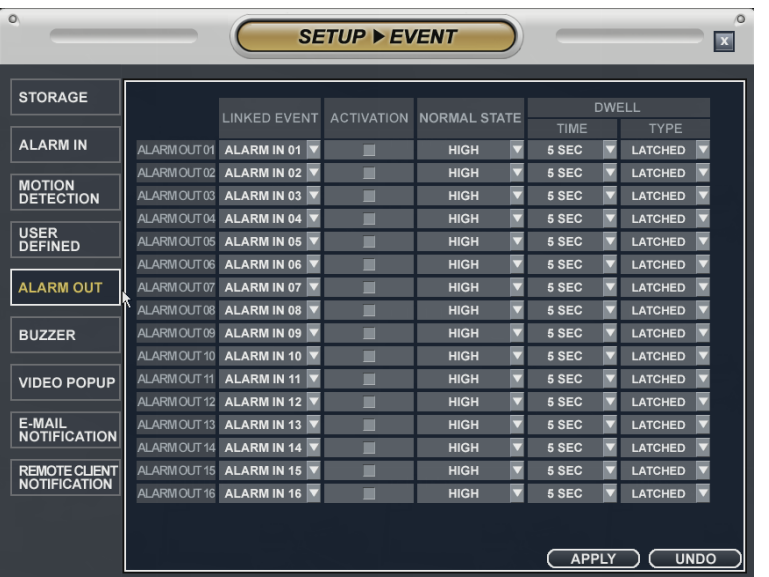

Setup Alarm output for event occasion.

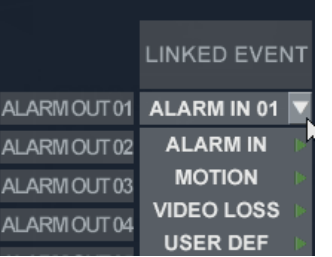

Select channel for output setup, and click mouse in LINKED EVENT, you can see event list to select.

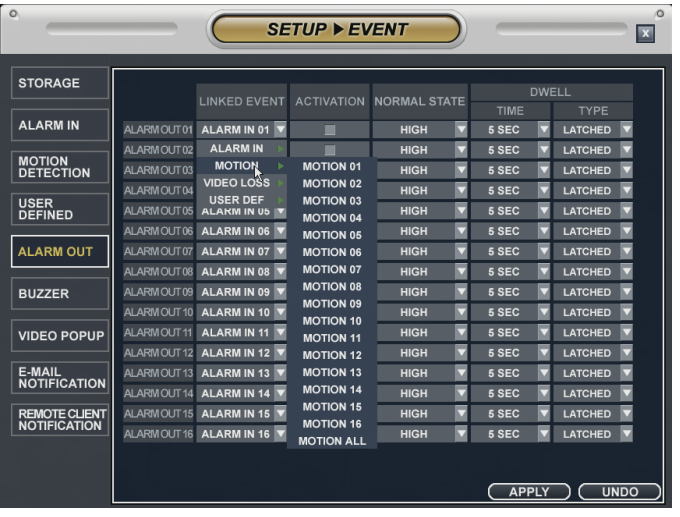

EX) MOTION Event LINKED EVENT→ MOTION→ MOTION CH

#### **7-5) BUZZER**

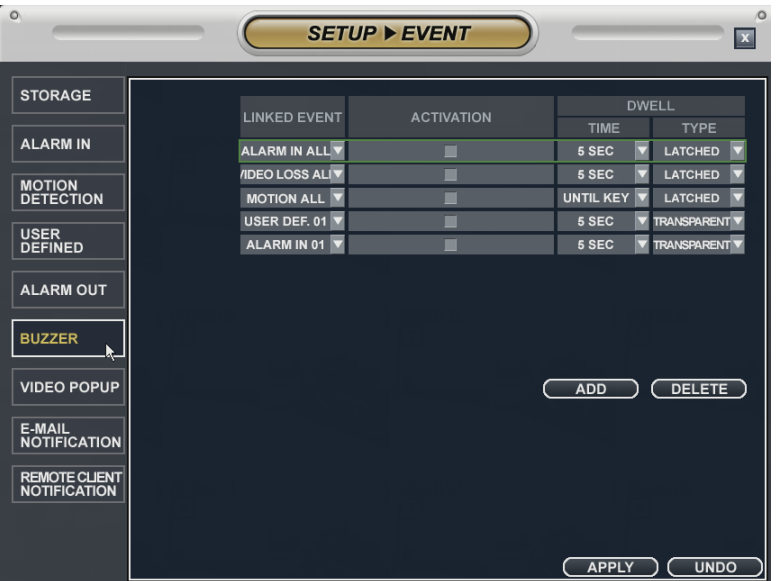

Setup BUZZER OUT for selected event triggered.

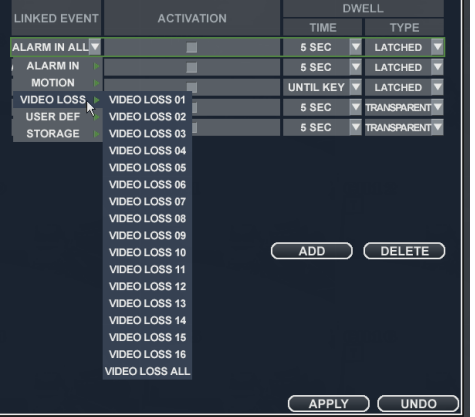

Select EVENT ITEM from LINKED EVENT

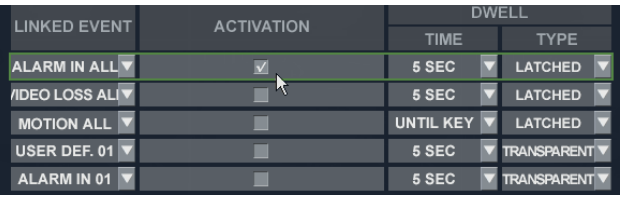

Tick ACTIVATION and adjust TIME and TYPE.

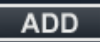

l (

Maximum 32 by clicking "ADD".

#### **7-6) VIDEO POPUP**

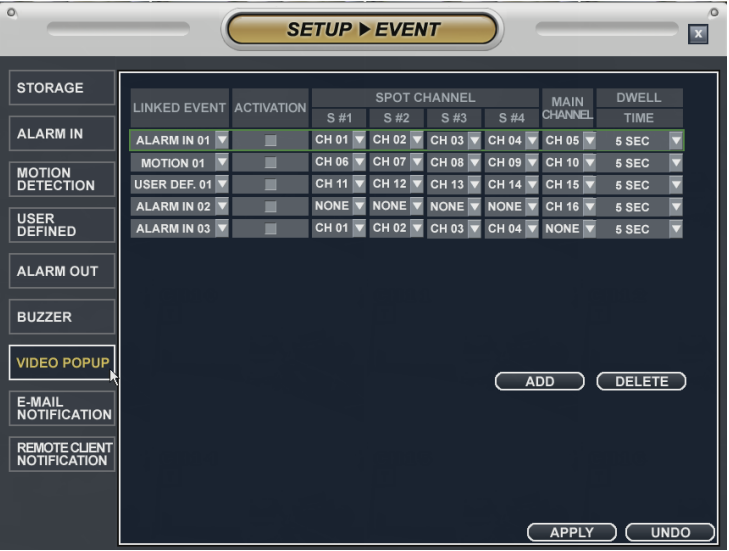

Set up VIDEO POP for event occasion.

Check "ACTIVATION" for video popup and you can see VIDEO POPUP from SPOT MONITOR and main CHANNEL.

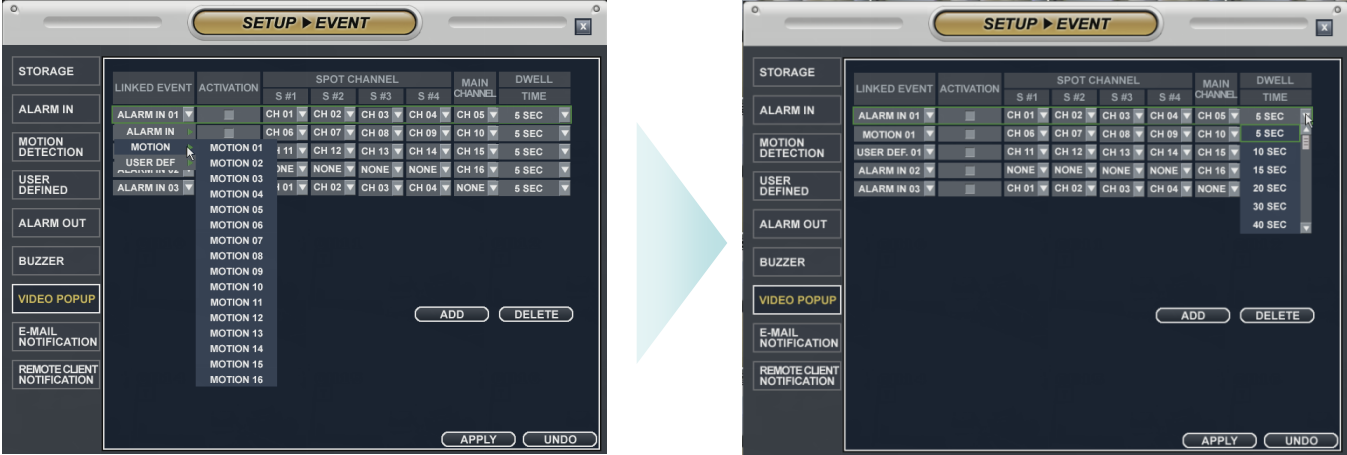

Select POP UP channel for SPOT and main monitor and dwell time.

**ADD** Select maximum 32 with ADD

 $\overline{\mathcal{L}}$ 

#### **7-7) E-MAIL NOTIFICATION**

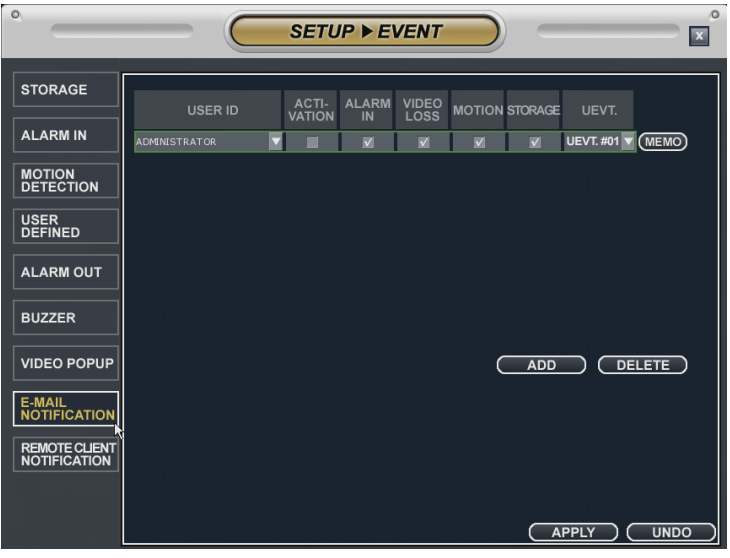

Setup email notification for event.

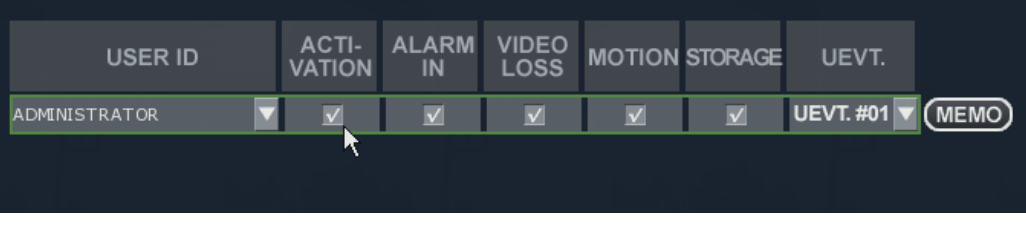

Select ID to receive email, and click ACTIVATION and select event

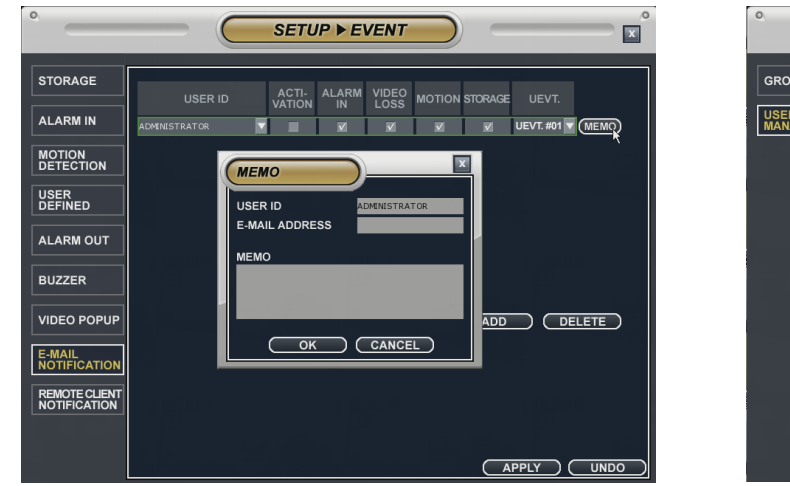

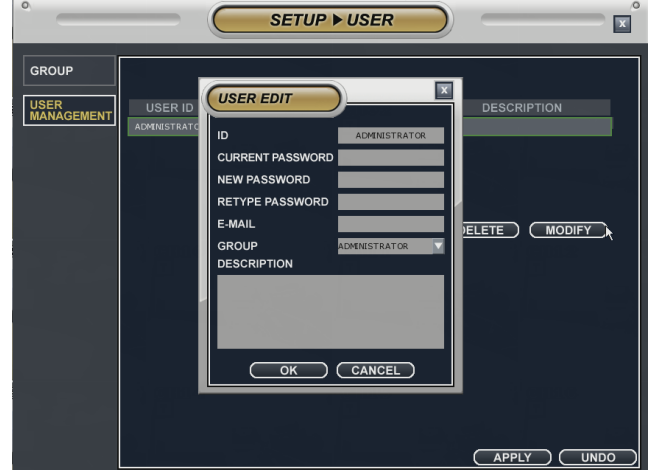

Click "MEMO" and input E-MAIL ADDRES

Input Email address in USER MANAGEMENT

NETWORK SETUP→ E-MAIL SERVER : register mail server.

### **8) DISK MANAGEMENT SETUP**

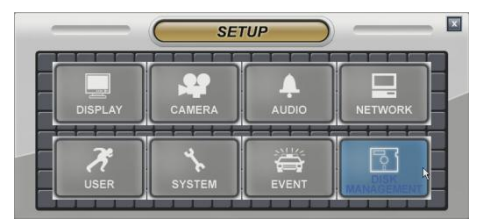

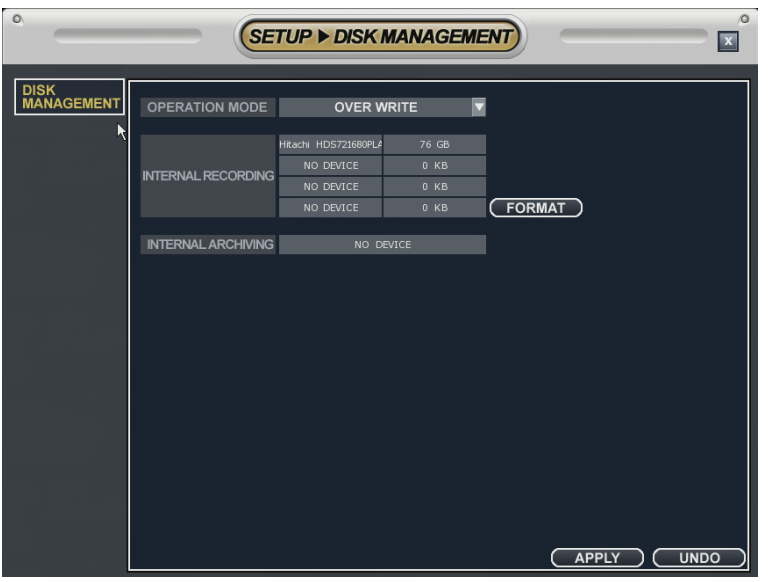

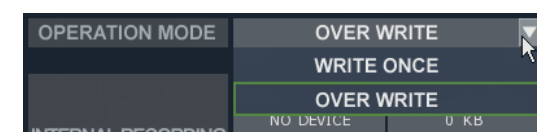

OPERATION MODE : Select WRITE ONCE or OVER WRITE in case HDD is full.

(Default : OVER WRITE)

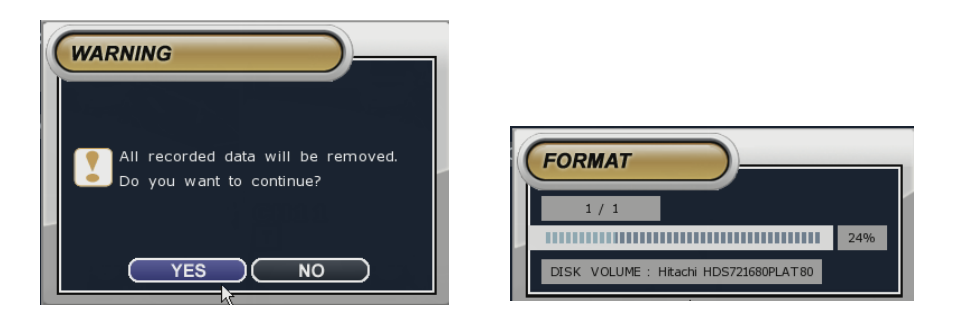

INTERNAL RECORDING : Show HDD information and format HDD.

### 9. RECORD Setup

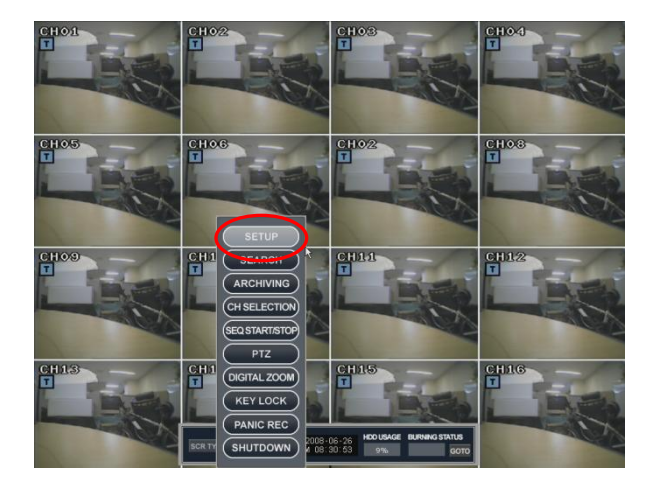

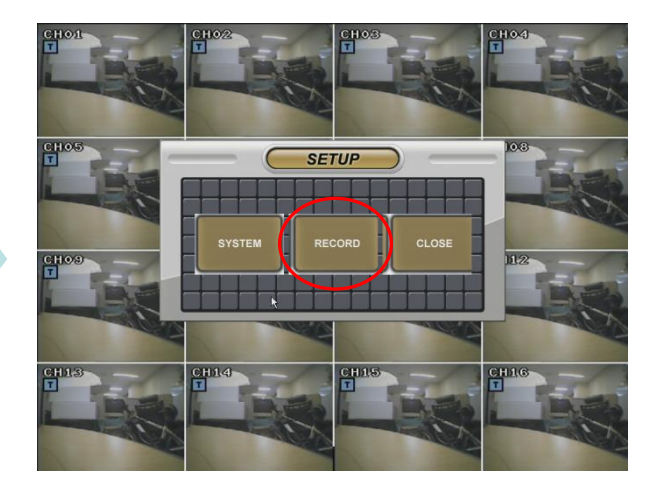

#### **9-1) RECORDING OPERATIONS SETUP**

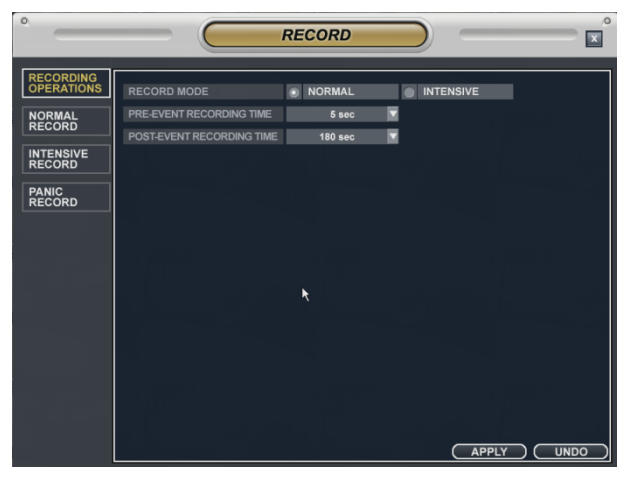

RECORD MODE : NORMAL or INTENSIVE MODE Choice

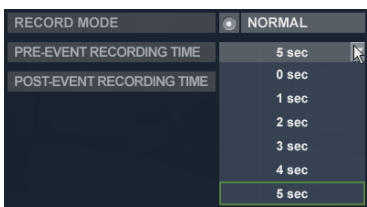

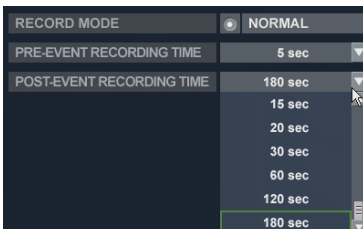

Set up PRE-EVENT RECORDING TIME

Setup POST-EVENT RECORDING TIME

#### **9-2) NOMAL RECORD SETUP / SIZE/FPS/QUALITY SETUP**

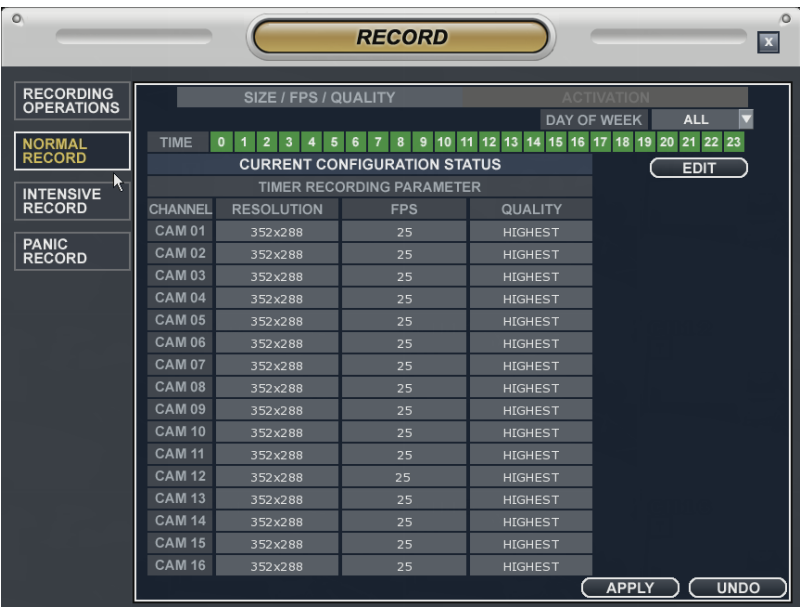

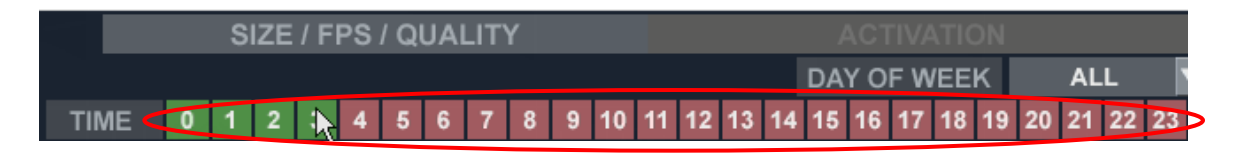

Drag time and click "EDIT"

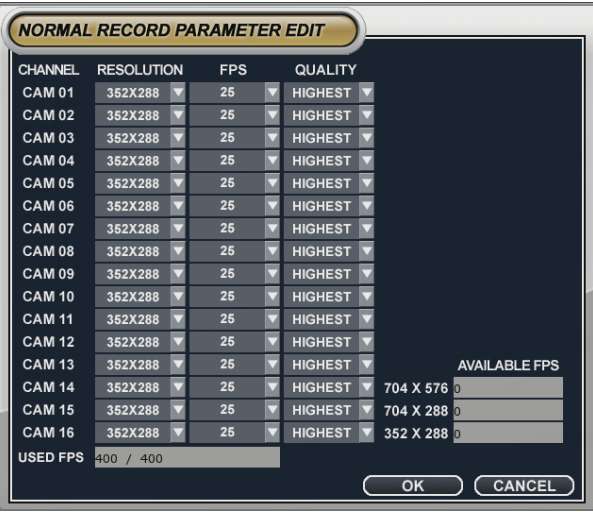

Setup frame and resolution for each channel.

#### **9-3) NOMAL RECORD SETUP / ACTIVATION**

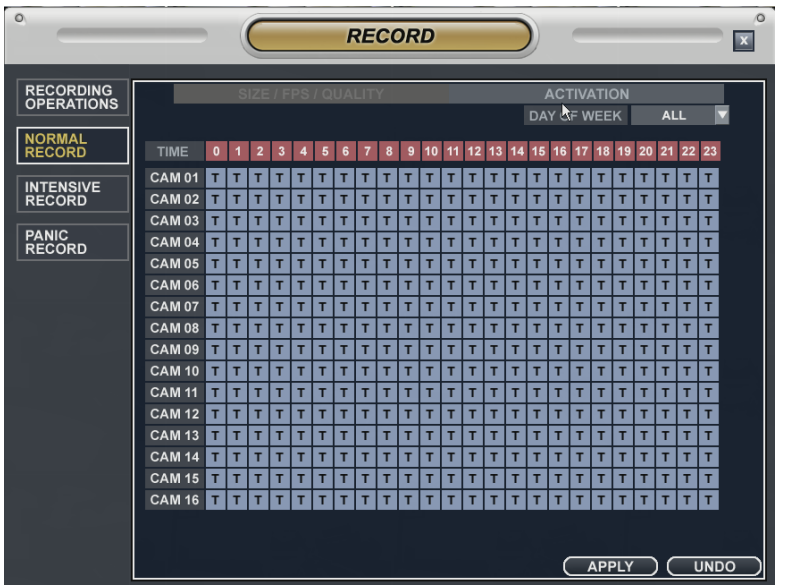

Select time and channel and drag mouse.

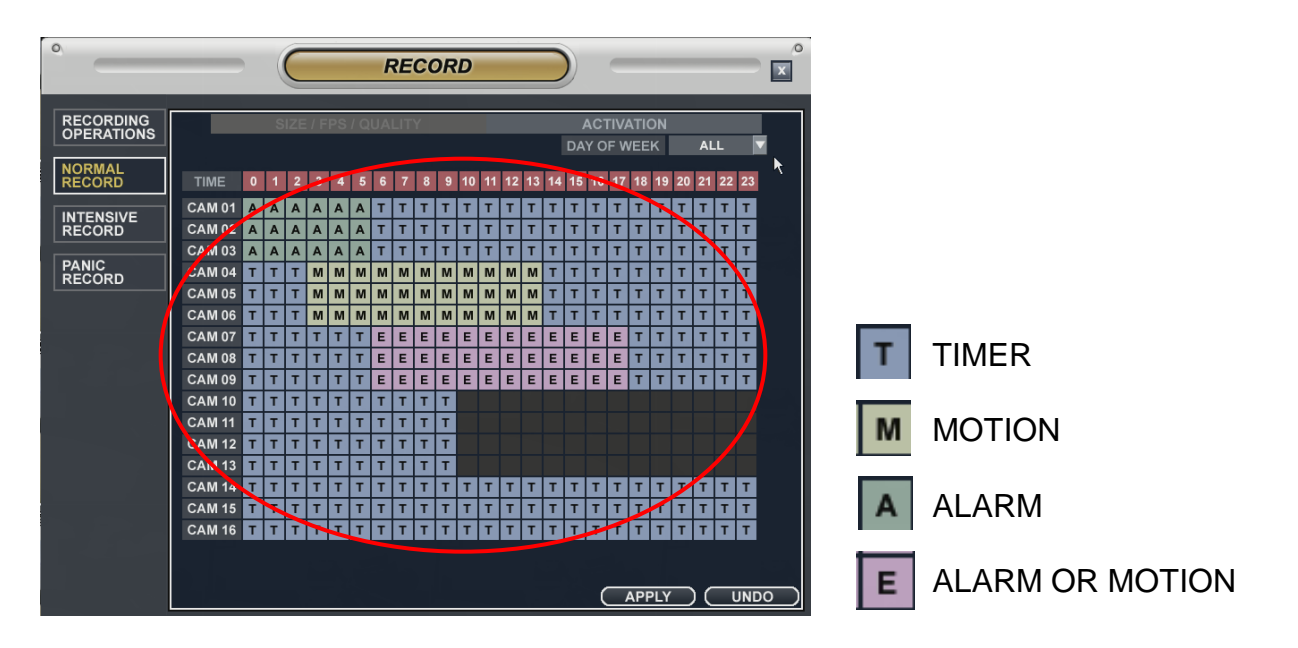

Setup recording mode after choosing time and channel.

#### **9-4) INTENSIVE RECORD / SIZE/FPS/QUALITY SETUP**

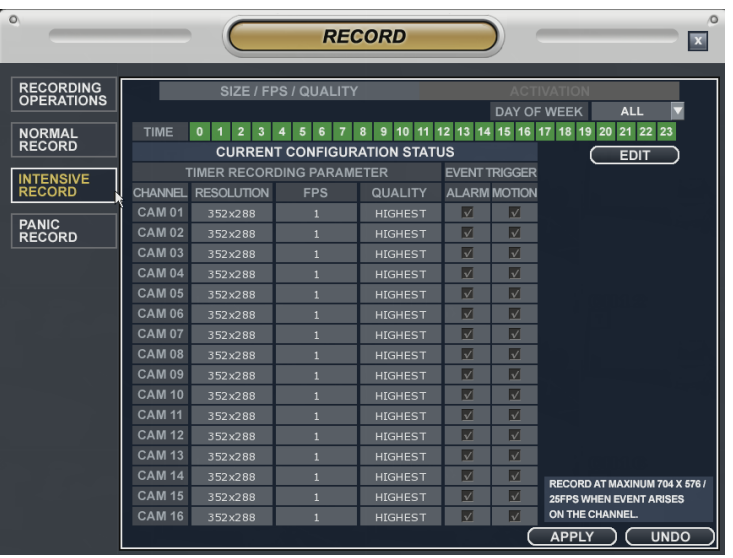

#### Set up "INTENSIVE RECORD" for ALARM or MOTION DECTION.

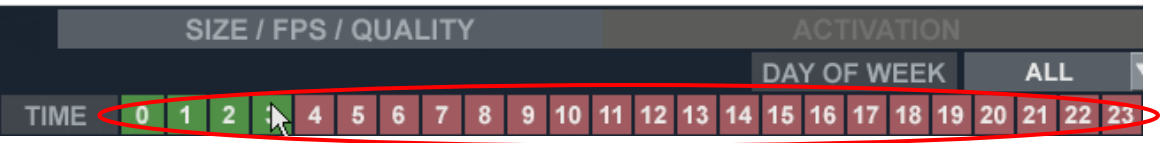

Drag time and click "EDIT"

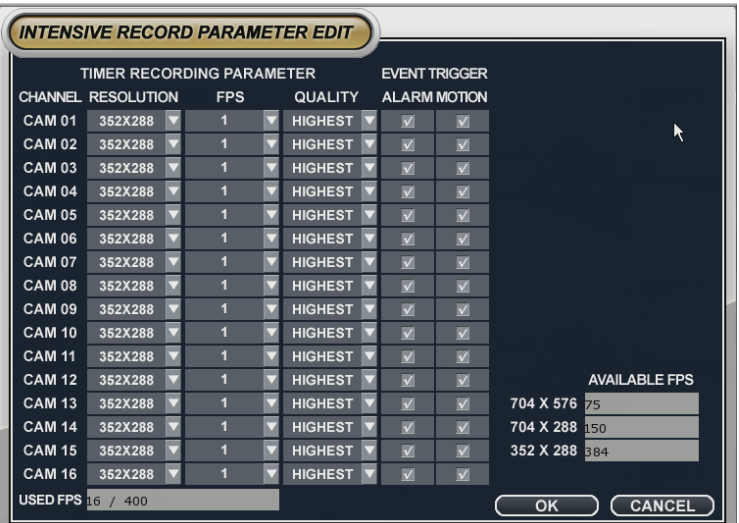

Setup frame, resolution and quality.

#### **9-5) PANIC RECORD**

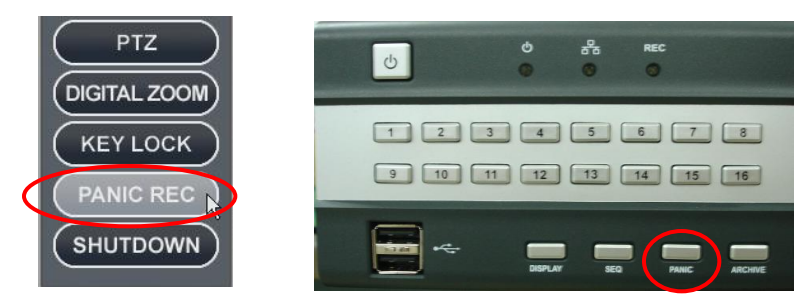

Panic Recording : Click mouse right button or press "PANIC" on front panel.

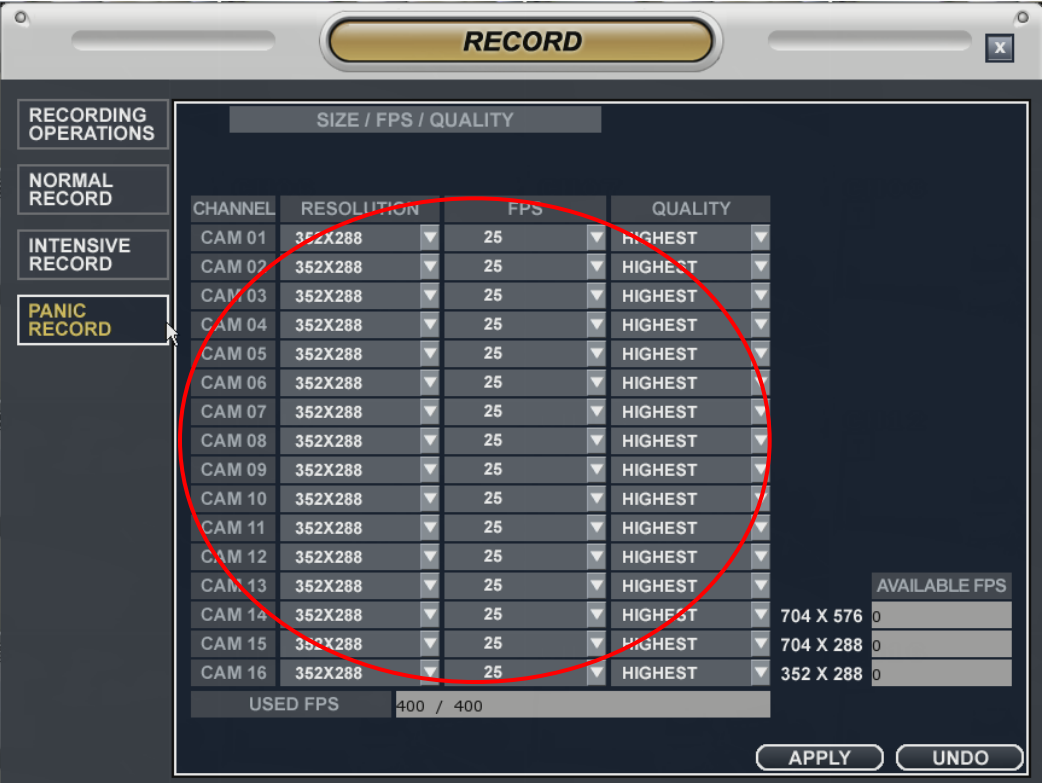

Set up resolution, frame and recording quality for each camera.

### 10. Search

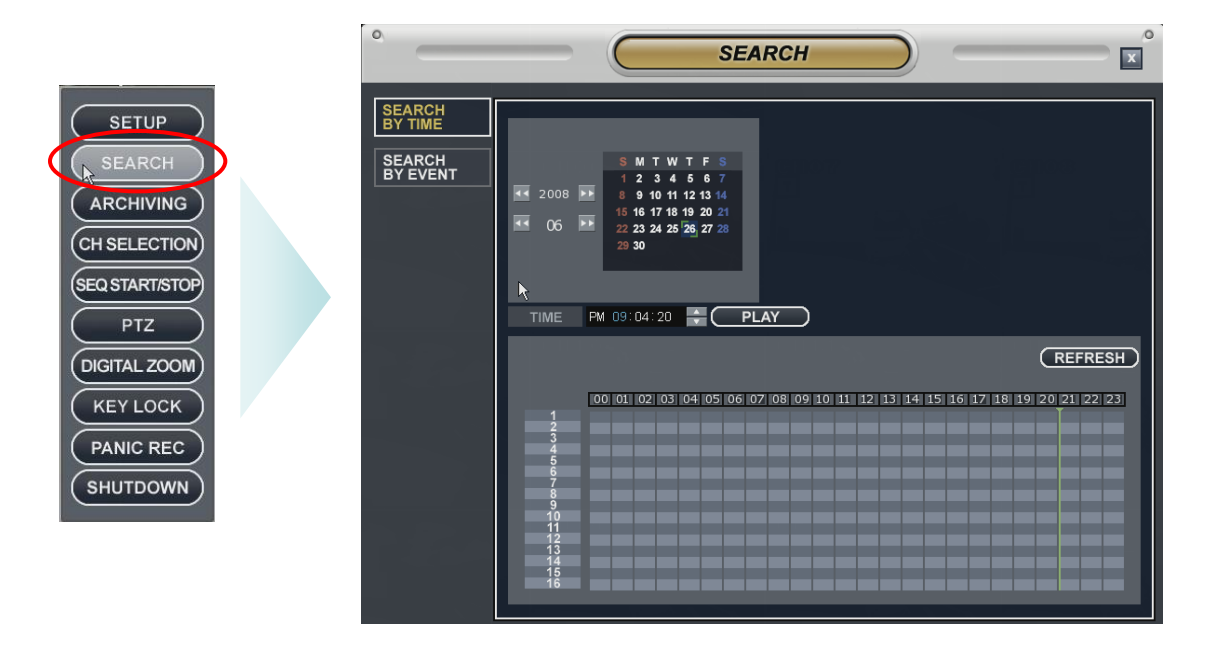

Search mode : Click mouse right button and "SERACH" button on front panel.

#### **10-1) SEARCH BY TIME**

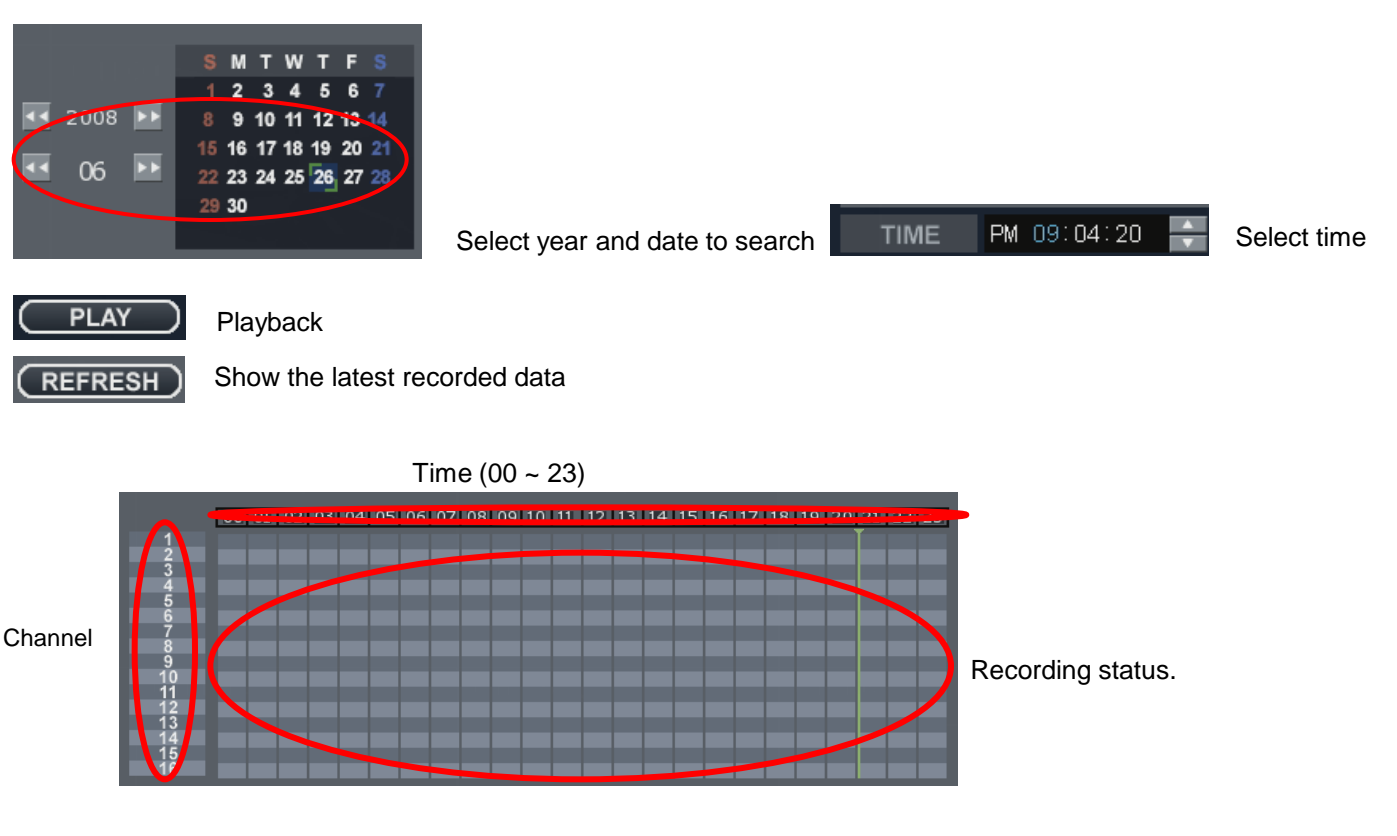

#### **10-2) SEARCH BY EVENT**

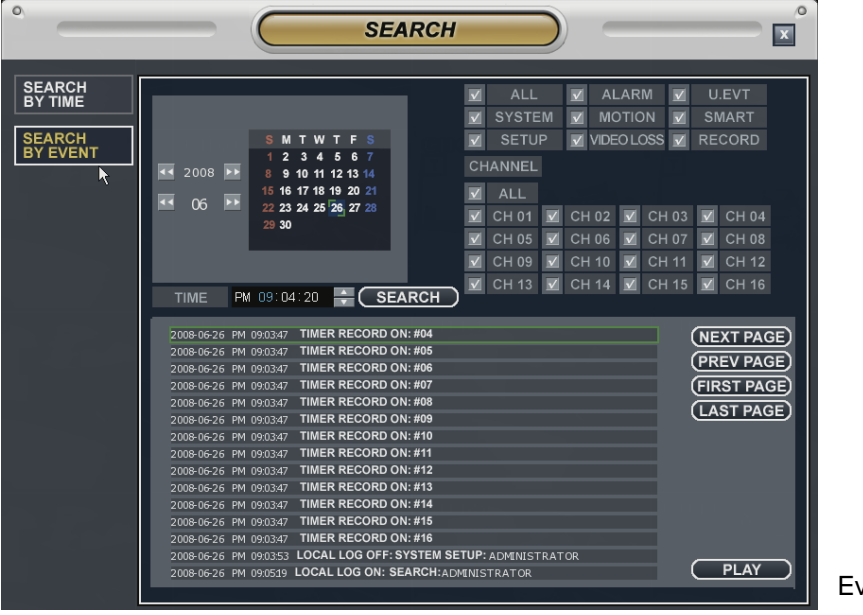

**SEARCH** 

vent search

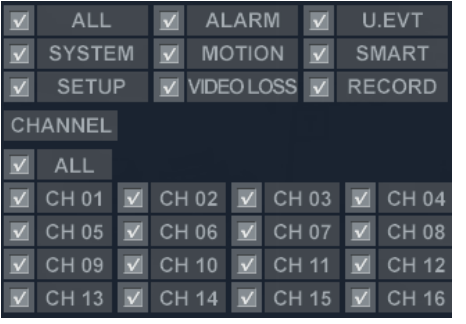

PM 09:04:20

Select channel and event to search

Select time to search

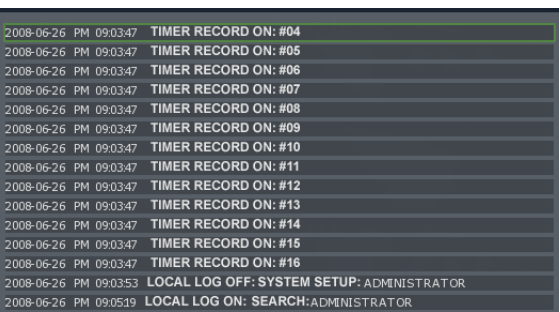

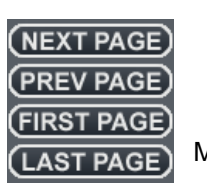

Move page

Event list searched

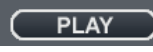

**TIME** 

Playback

### 11. PLAY MODE

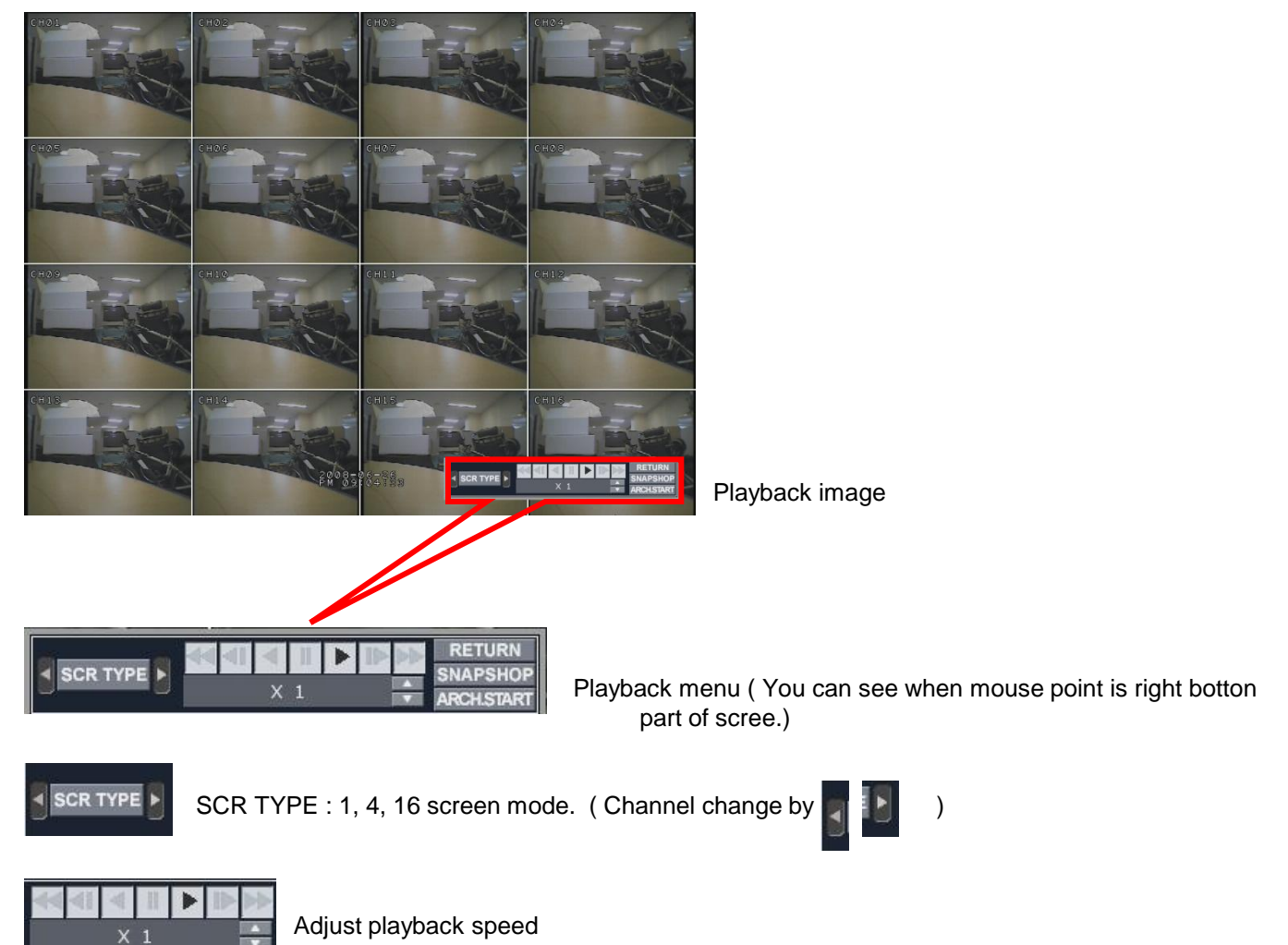

**11-1) SNAPSHOP** : Save as JPG and sent to email or save in USB Drive.

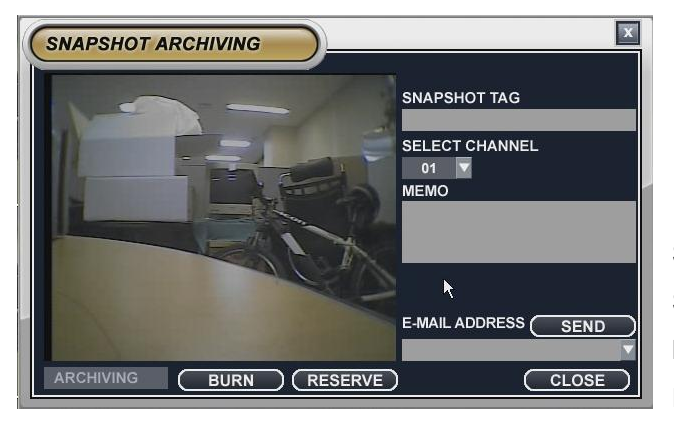

SNAPSHOT TAG : Input file name. SELECT CHANNEL : choose specific channel. MEMO : Memo other contents for the file. E-MAIL ADDRESS : Select email address.

### 12. ARCHIVING

#### **12-1) SEARCH ARCHIVING**

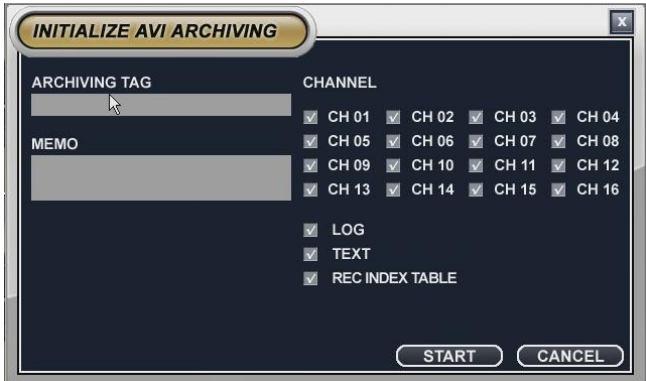

Click "ARCH\_START" in playback menu and input ARCHIVING TAG, then click START

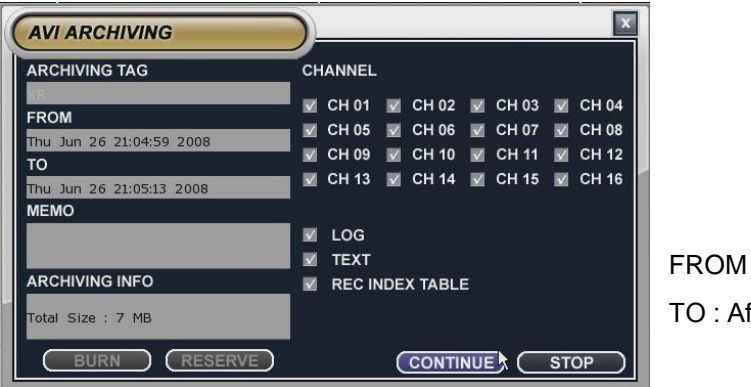

Click one more "ARCH\_START" and "STOP" and activate "BURN", and it starts BACK UP.

#### **12-21 MAIN SCREEN ARCHIVING**

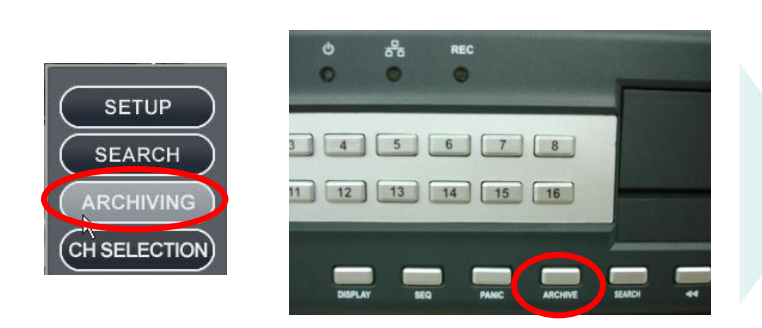

Click mouse right button and press "ARCHIVING" on front panel.

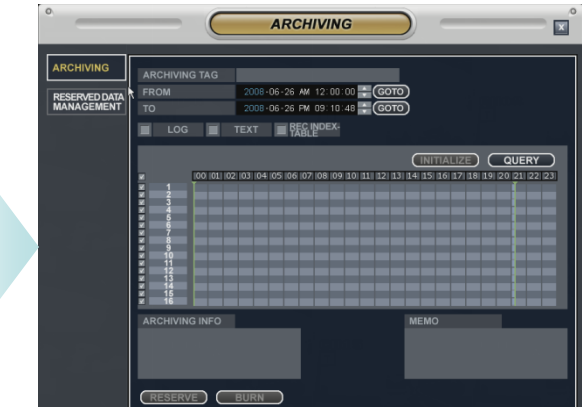

: START TIME fter press "START"

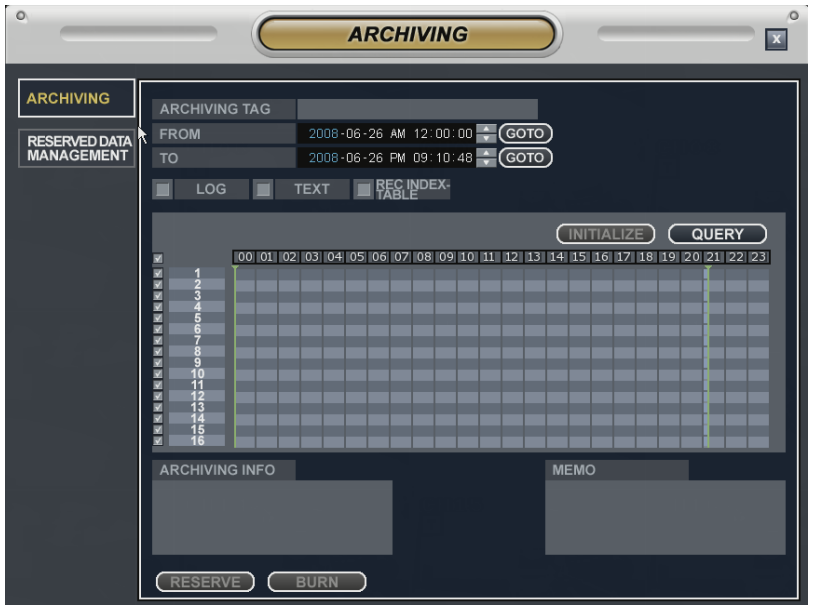

Input file name in ARCHIVING TAG, chose time and click "QUERY"

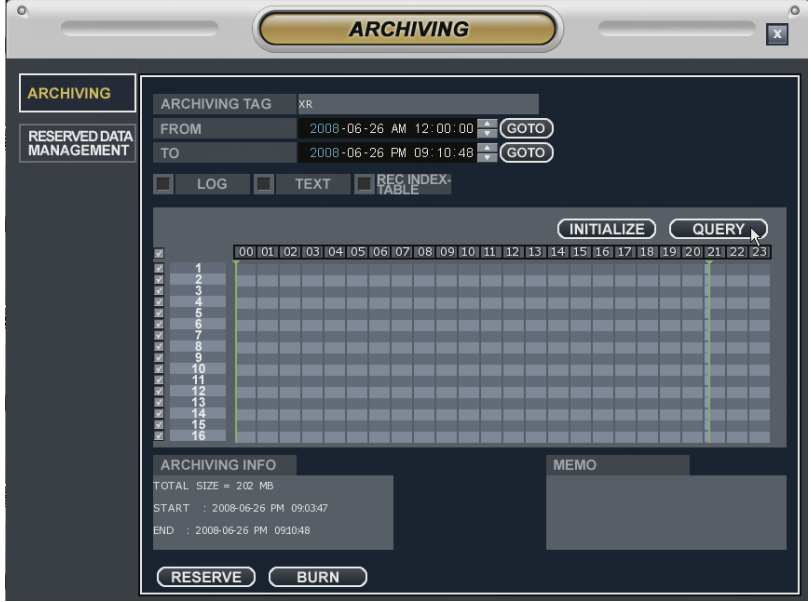

After "QUERY", shows time, file size and activate "BURN".

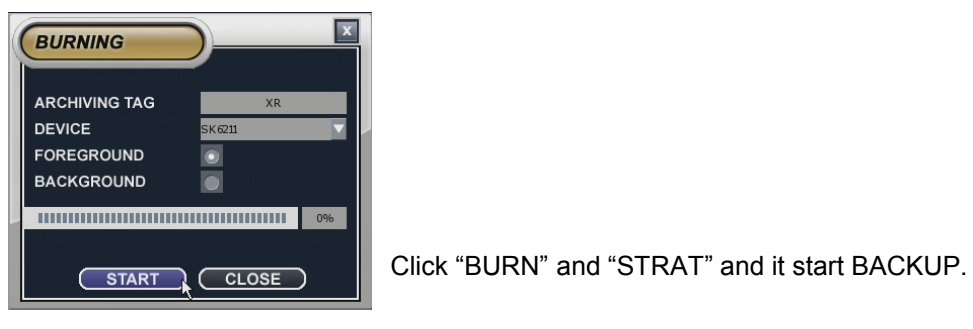

 $= (35) =$ 

#### **12-3) RESERVED DATA MANAGEMENT**

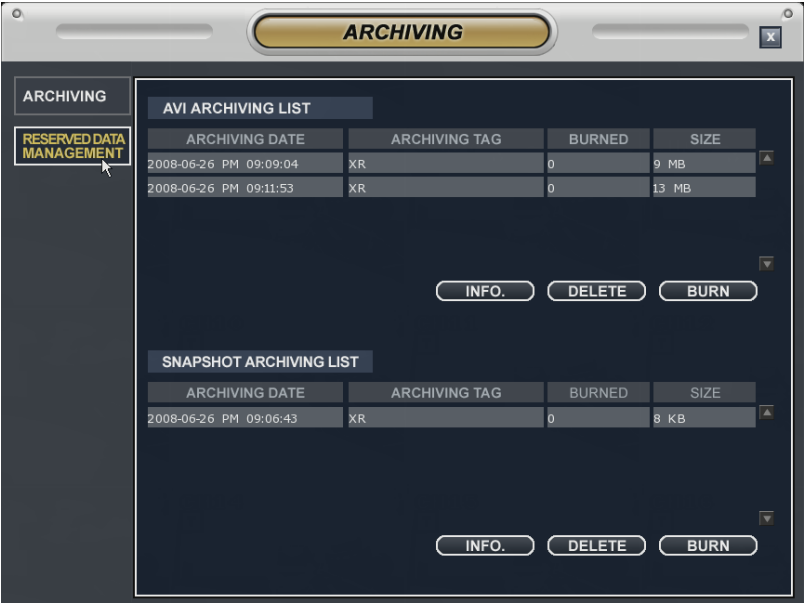

Save back up list and data, and recall the data again.

#### **12-4) AVI ARCHIVING LIST**

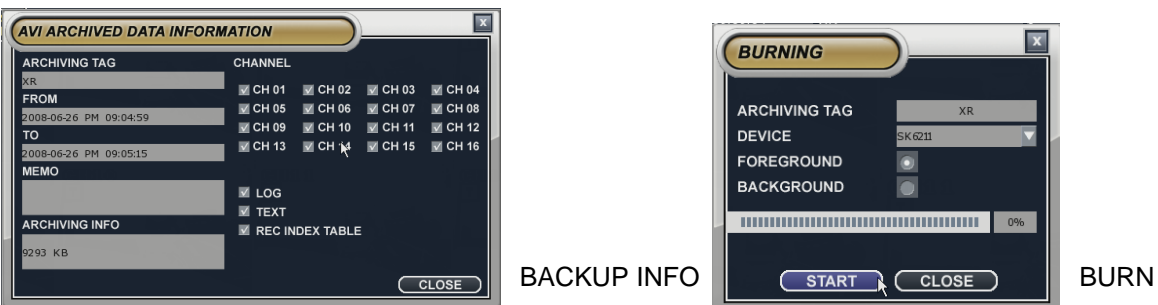

#### **12-5) SNAPSHOT ARCHIVING LIST**

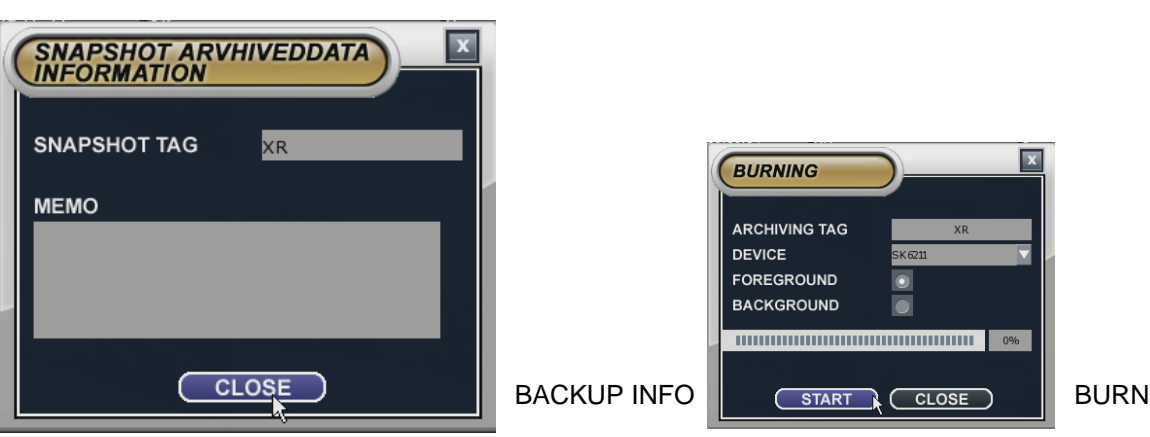

# **USER MANUAL**

**(DVRMXR CMS Client version)**

Copyright 2008 by OPTIVIEW Inc. All rights are reserved

# **About CMS**

### © **Copyright by OPTIVIEW Inc 2008. All rights reserved.**

No part of this publication may be reproduced by any process electronic or otherwise, in any material form or transmitted to any other person or stored electronically in any form, without the prior permission of OPTIVIEW Inc.

### **1. What is CMS?**

CMS (MXR CMS) is central monitoring system supporting Max. 256ch (CMS client: 32ch) and unlimited number of DVRs connection with compatibility with all the MXR DVR.

### **2.Main Features**

- -Floting & Docking for Multi Screen:
- Max.256ch each for Live & Playback (Xagent: Max. 32ch)
- -Calendar Search/ Event Search:
- Search by date, time/ Search by event log
- -E-map Function (Map Link): Xagent not available
- Monitor cameras using map
- -Status Check (Health, Camera, HDD):Xagent not available Detect the status of devices connected to XMS
- -Quick Search/ Hot spot:: Xagent not available
- Instant search when event occur
- -PTZ Camera control
- -Digital Zoom
- -Device view: Xagent not available
	- Each device pop up in group

### **3. Recommended PC specification (Minimum)**

- \* CPU Intel Pentium 4 3.0GHz, \* RAM- DDR 1G
	-
- \* HDD- 160GB, \* VGA- ATI Radeon 256M
	-
- \* LAN- 10/100Mbps Fast Ethernet \* OS: Windows XP
- 

## **1. Xagent INSTALLATION GUIDE**

### **1.1 Program installation**

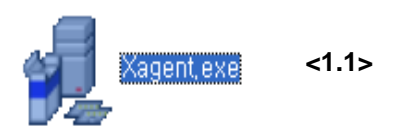

- **1.1 After copy of Xagent CD on your computer, find the above file "Xagent.exe and double click**
- **1.2 Then the left window appears for installation**
- **1.3 Click "Next"**
- **1.4 License (EULA) appears. Click "I agree" if you agree the terms of use of XMS.**
- **1.5 Brief information of XMS appears. Click "Next"**
- **1.6 -Ready to install XMS**
	- **-Location of XMS software is shown**
	- **-How much capacity of memory space to install is shown**
	- **-Click "Install"**

# ition of XMS Xar **Xagent d** Installation of XMS Xagent FER This will install XMS Xagent on your computer, It is recommended that you exit all other programs<br>before proceed with installation, Click <Next> to continue installation,<br>Or, click <Cancel> to cancel installation **Xagent** Next Cancel

#### **<1.4> <1.5> <1.6>**

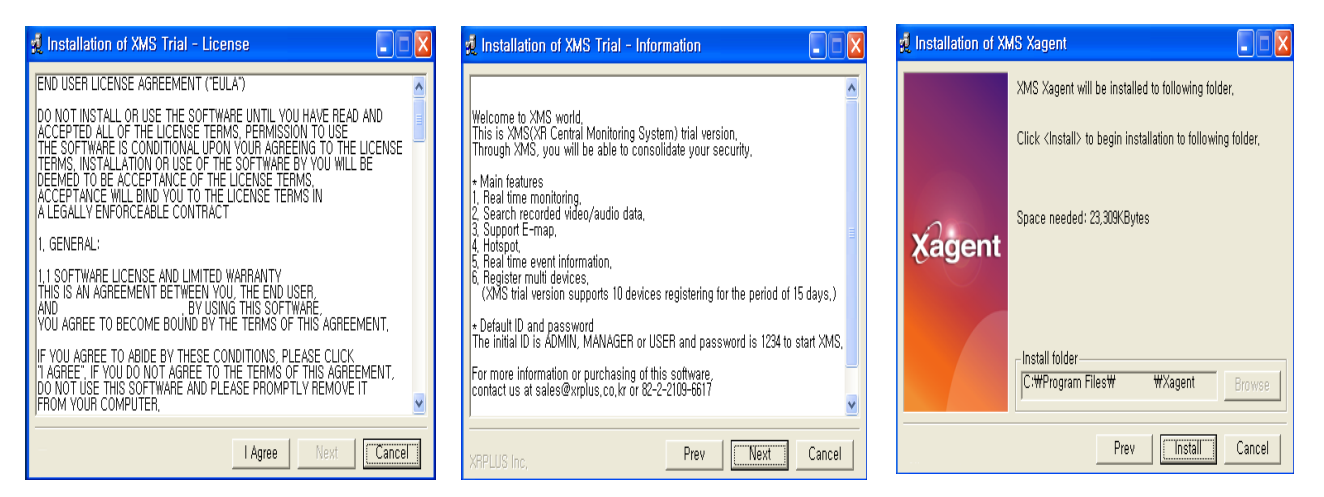

#### **<1.2 ~ 1.3>**

# **1. Xagent INSTALLATION GUIDE**

### **1.1 Program installation**

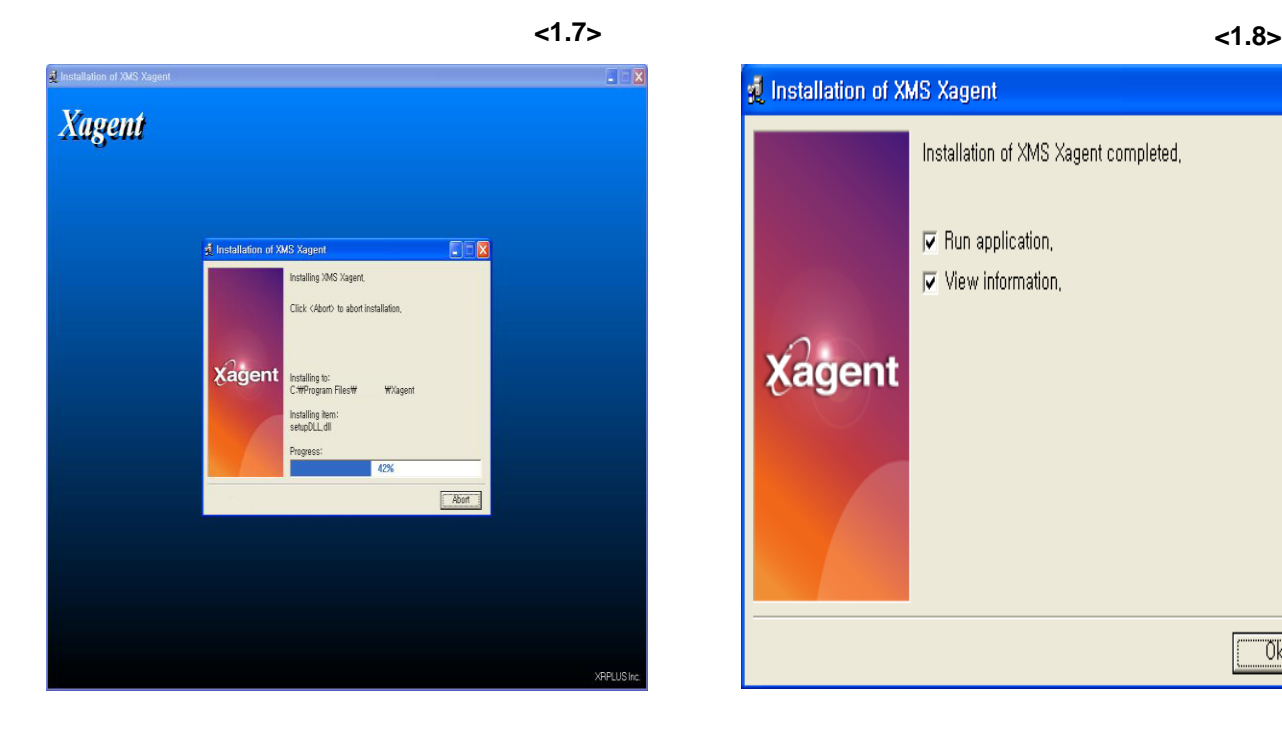

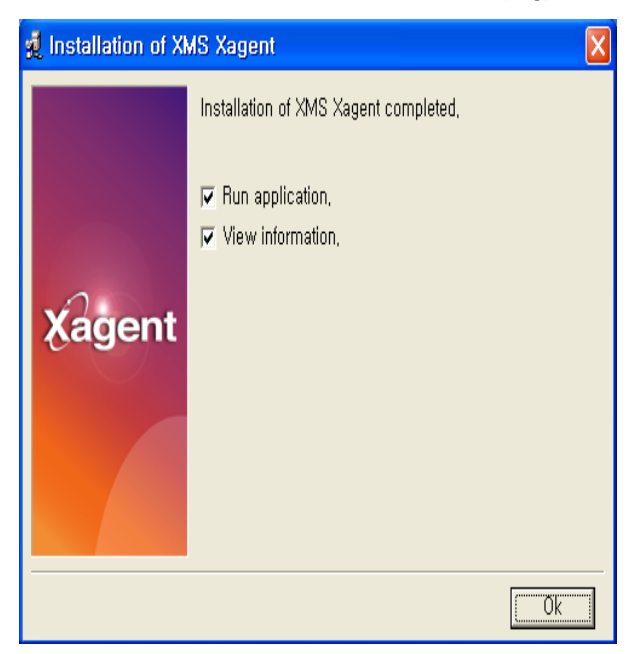

#### **<1.9>**

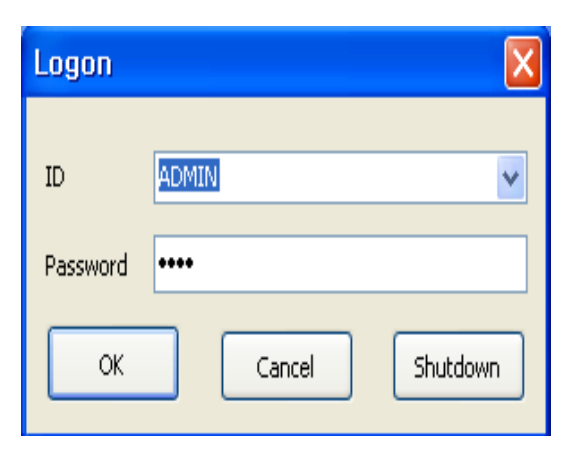

- **1.7 Installation is in progress**
- **1.8 Check "Run application" for start XMS Check "View information" to see read me..txt file before Xagent starts. Then, click "OK"**
- **1.9 Then, Logon window appears Default ID is AMDIN, MANAGER or USER Password is 1234 Fill in ID and password then you are finally in XMS**

# **WELCOME !!**

### **2.1 Terminology**

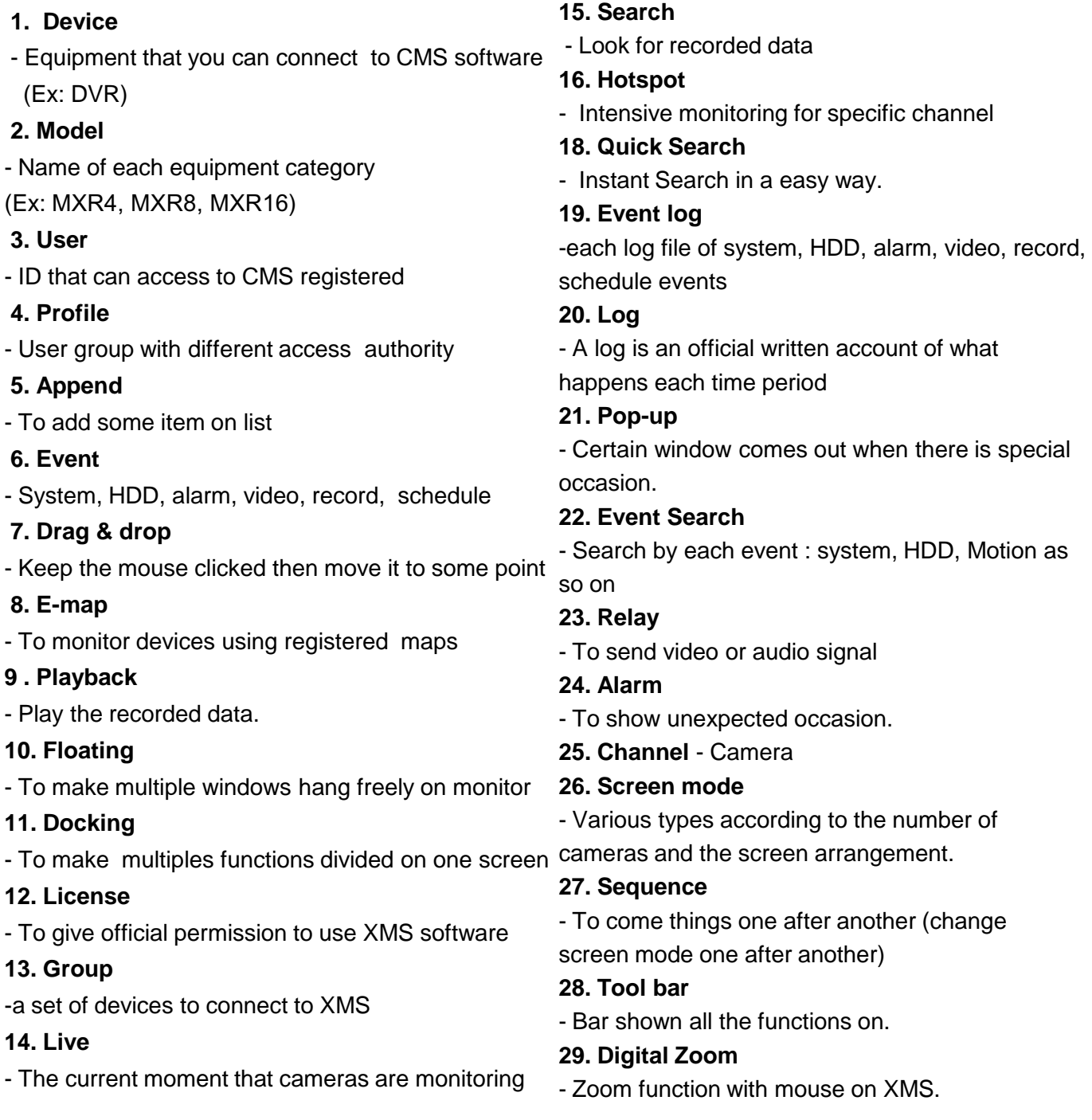

 $\overline{\phantom{0}}$ 

#### **2.2 Menu**

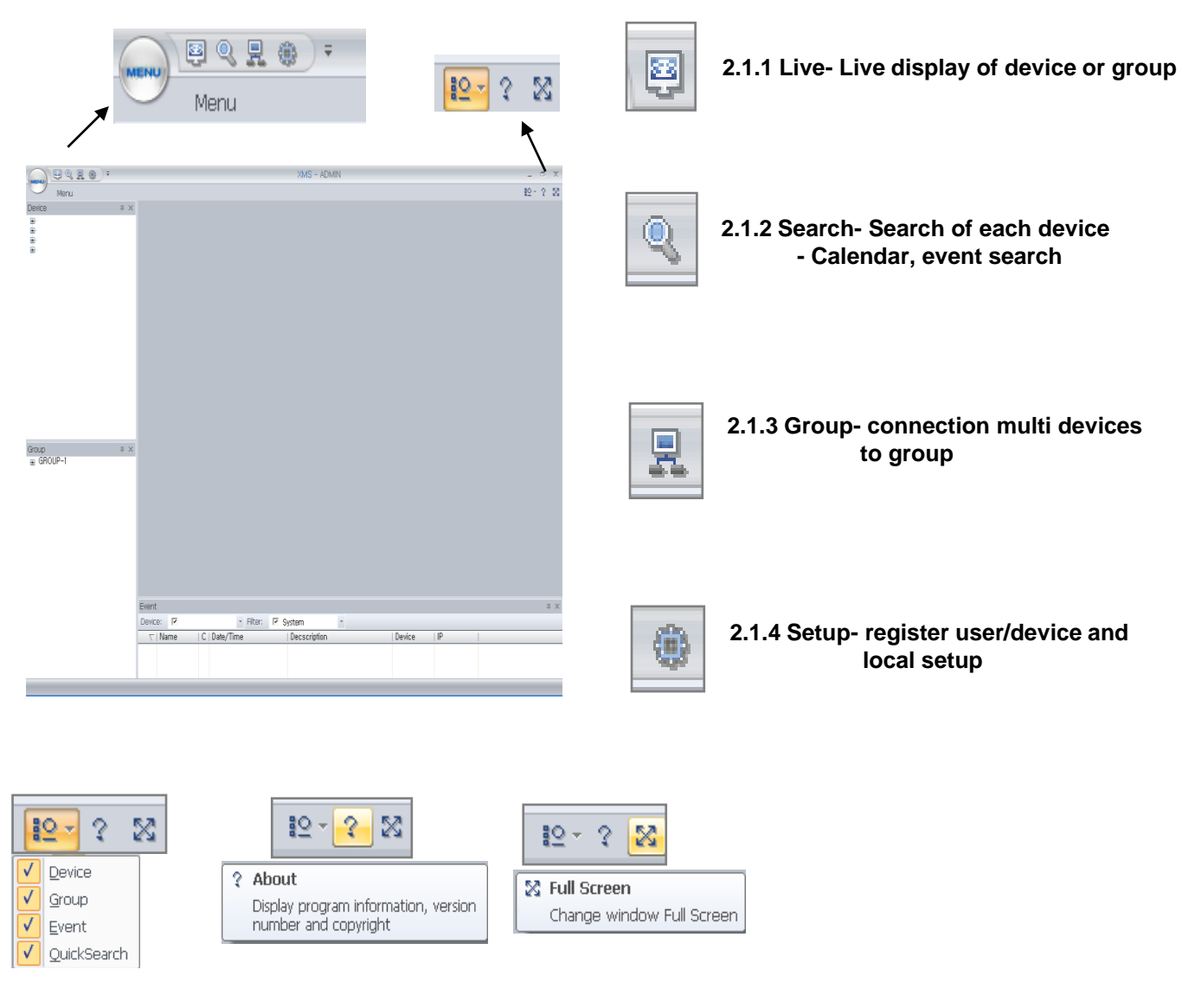

**2.1.5 Check functions Shown in initial screen Information & copyright Of XMS 2.1..6 XMS version**

**2.1.7 Full Screen of Live display**

### **2.3 Live**

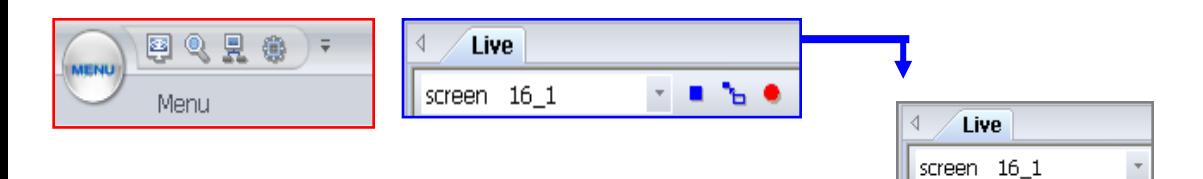

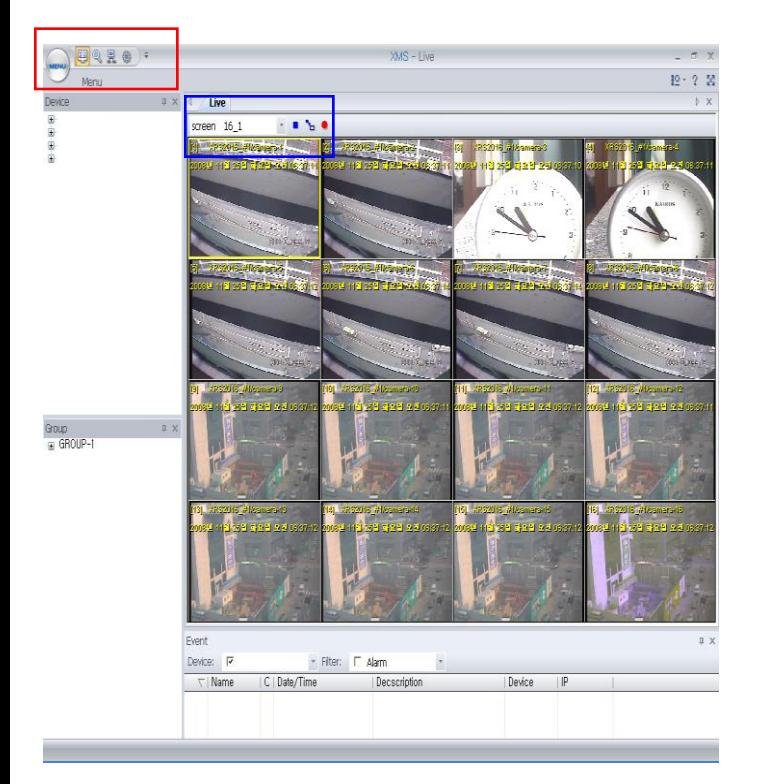

**2.2.1 Screen mode- the number of channels & arrangement of screens on XMS** 

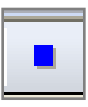

**2.2.2 Stop- disconnect device on Live**

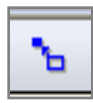

**2.2.3 Move back to original screen mode** -**After drag & drop, move back to original screen mode.**

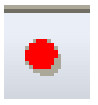

- **2.2.4 Local recording: On live, able to record AVI file**
- **2.2.5 Drag & drop- click a channel and drag & drop on another channel. The location of the 2 channels exchange**

#### **2.4 Search**

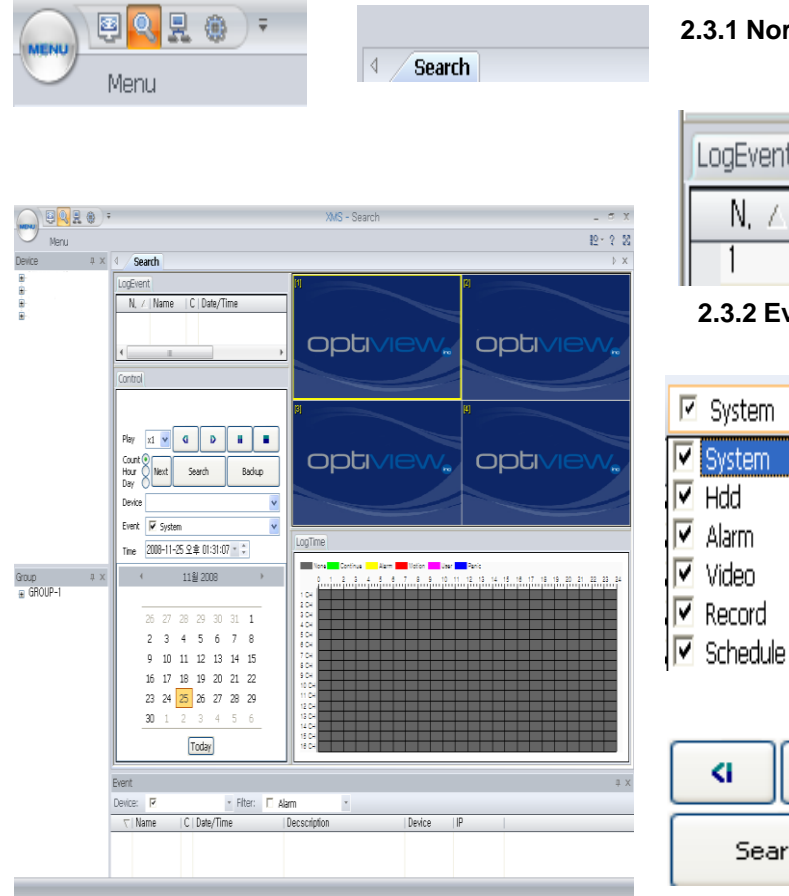

#### **2.3.1 Normal search- playback by selected starting time**

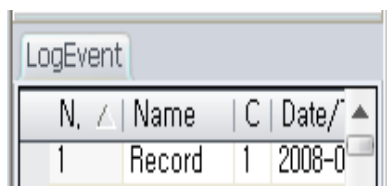

**2.3.2 Event search- search based on event log.** 

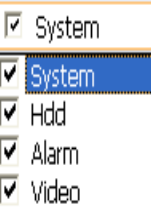

 $\nabla$  Record

**2.3.3 Live Event log**

- **-system: Network log on system**
- **-HDD: HDD scanning**
- **-Alarm: Alarm triggered**
- **-Video: Motion detection on/off**
- **-Record: Record start/stop/continue**
- **-Schedule: Schedule record start/stop**

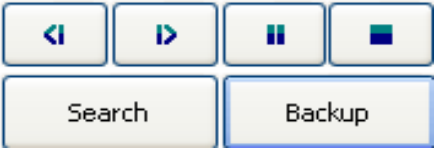

**2.3.4 Search & Backup** -**Adjust time and Click "Search"** -**Click Backup for AVI backup**

### **2.5 Group**

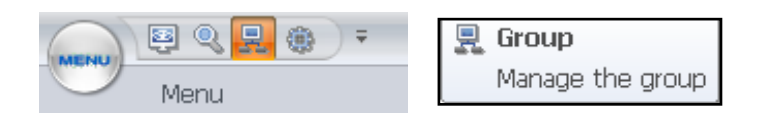

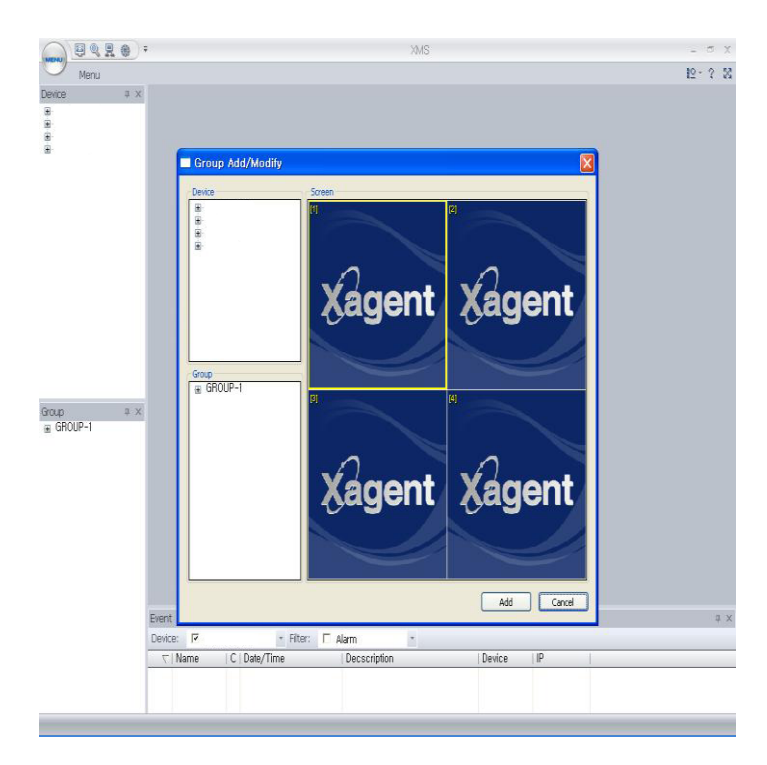

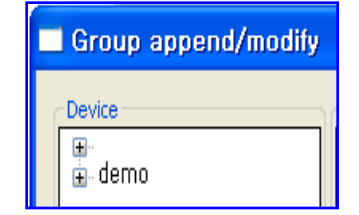

2.5.1 Group append/modify -Register new group or modify group -Register device to a group

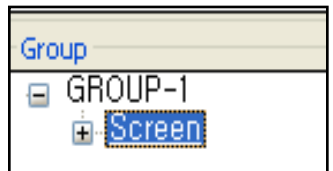

2.5.2 Screen Screen – Screen division for each group

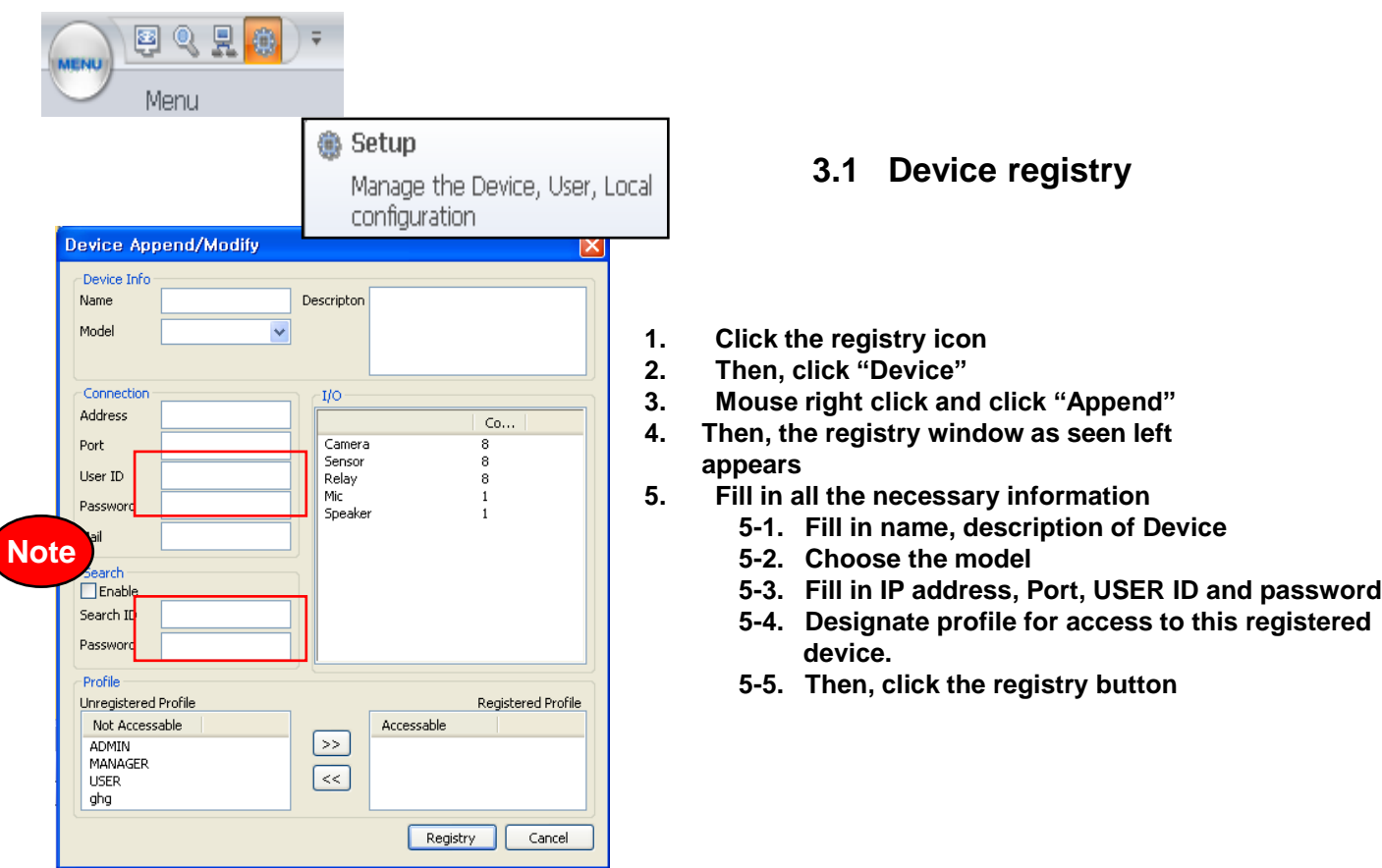

#### **<Note>**

**To use Live & Search at the same time, you should fill in different ID. User ID : Fill out ID belong to "USER GROUP" in DVR Search ID : Fill out ID belong to "ADMIN OR MANAGER GROUP" in DVR and "Search ID". Also, they should be ID that are registered in DVR**

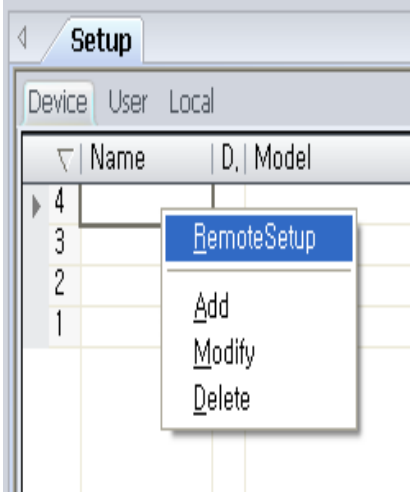

### **3.1.1 Remote setup**

- **Remote setup**
- **1. Mouse right click on device name**
- **2. Select "Remote setup"**
- **3. Fill in device password (password you log on device)**

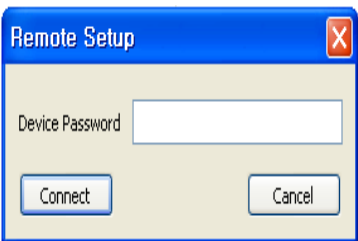

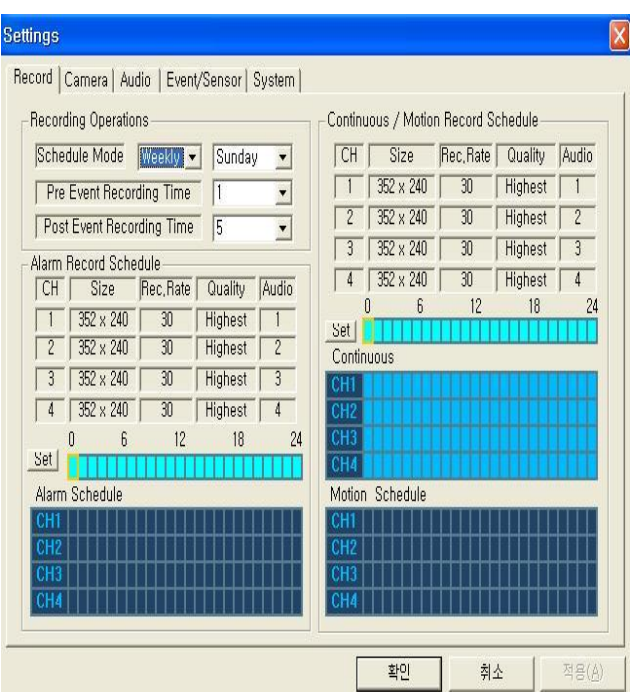

- **I. Recording setup**
- **1. Recording operation**
- **1) Schedule: Weekly or Daily**
- **2) In case of weekly, setup each day from Sun to Sat**
- **3) Pre event recording time" 0~5 Sec**
- **When the record will start before event occur**
- **4) Post event recording time: 0~180 (Second)**
	- **How long will be recorded after event occur**

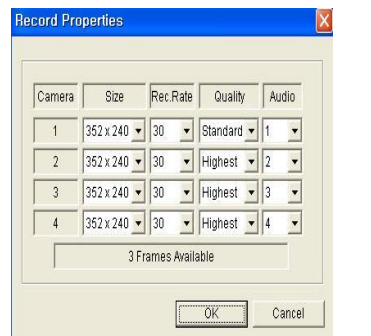

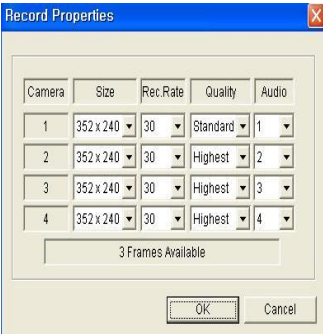

#### **Alarm recording Continuous/motion setup**

### **3. Xagent SETUP 3.1.1 Remote setup**

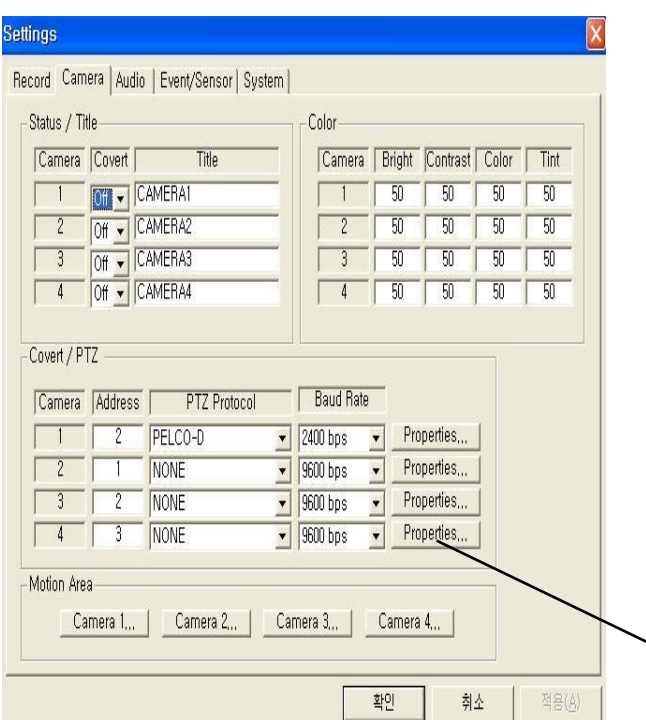

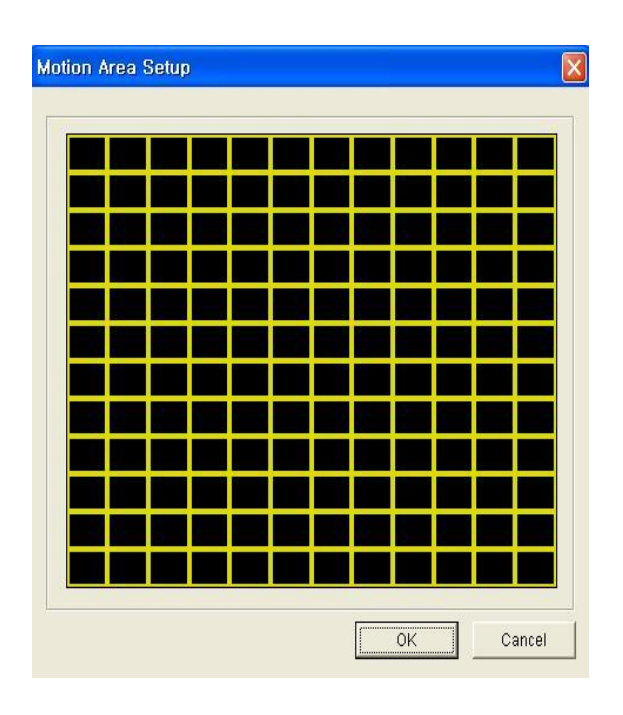

#### **II. Camera setup**

**• Status/Title Setup**

**- Setup for Each Camera (Connection Status or Camera Name).** 

- **Color Setup**
- **- Setup Color for Each Screen.**
- **Covert/PTZ Setup**

**- Setup Each Camera Covert Function & PTZ Protocol.**

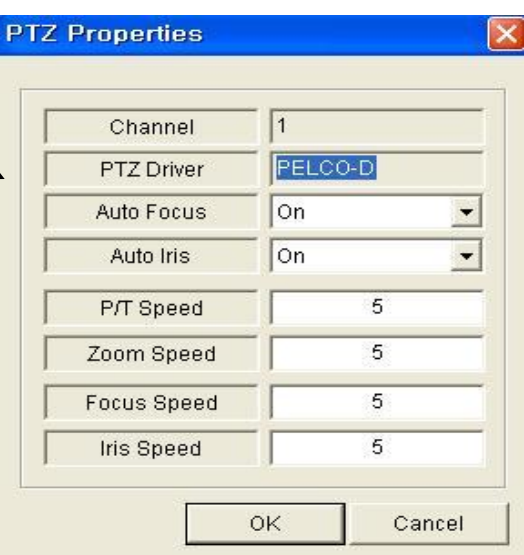

- Click the "Properties" button.
- Setup about PTZ camera.
- **Motion Area**
	- **- Click the "Camera" Button.**
	- **- Choose the area.**

### **3.1.1 Remote setup**

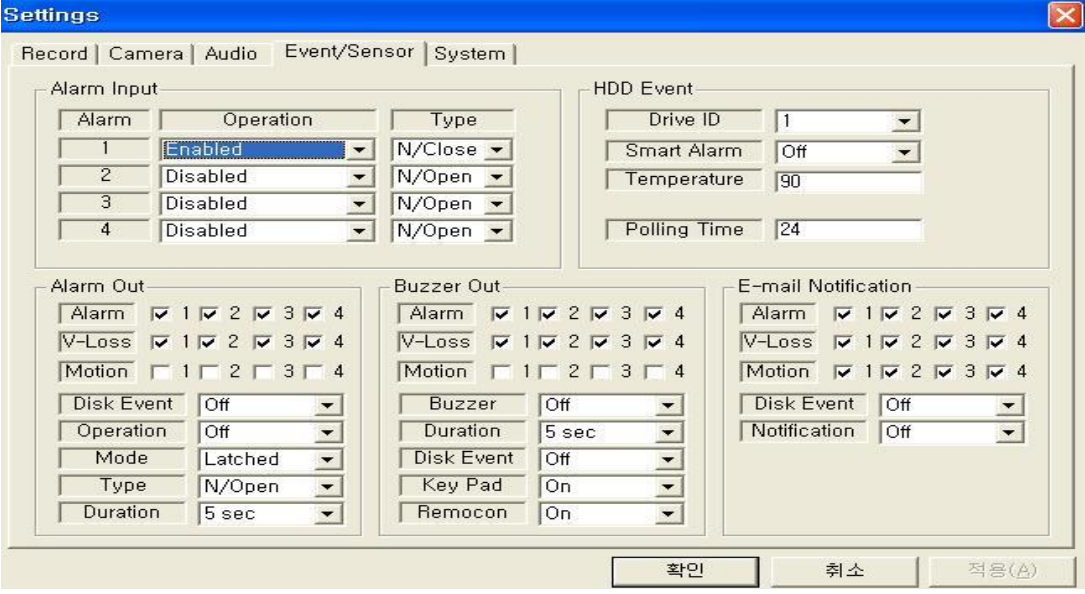

#### **III. Event/Sensor setup**

- **Alarm Input**
- **- Setup for Each Channel Alarm Connection & Type.**
- **Alarm Out**
- **- Setup each channel when alarm, videoloss, motion are happened.**
- **- HDD Event: Alarm On/Off when HDD has the problem.**
- **- Operation: Setup Relay Connect with Alarm Sensor**
- **- Mode: Setup Reacted Relay as Latched/Transparent Mode**
- **- Type: Setup Relay Type N/Open or N/Close**
- **- Duration: Setup Reacted Relay Time (5sec~5min or Until key-in)**
- **Buzzer out**
- **- Setup each channel when alarm, videoloss, motion are happened.**
- **- Buzzer: On/Off**
- **- Duration: Buzzer time(5sec~5min or Until key-in)**
- **- HDD Event: Buzzer On/Off when HDD event happen**
- **- Keypad : Setup Key Input Sound**
- **- Remocon: Setup remocon Input Sound**
- **HDD Event**
- **- Drive ID: HDD Connected location**
- **- Smart Alarm: On/Off**
- **- Temperature: HDD Temperature**
- **- Polling Time: HDD Checking Time**
- **E-mail Notification**
- **- If happen the alarm, videoloss, motion and HDD event, setup the notification at the E-mail.**
- **- HDD Event: E-mail notification On/Off when HDD event is happened.**
- **- Notification: On/Off**

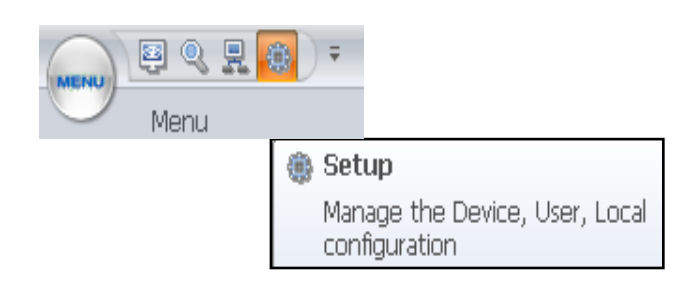

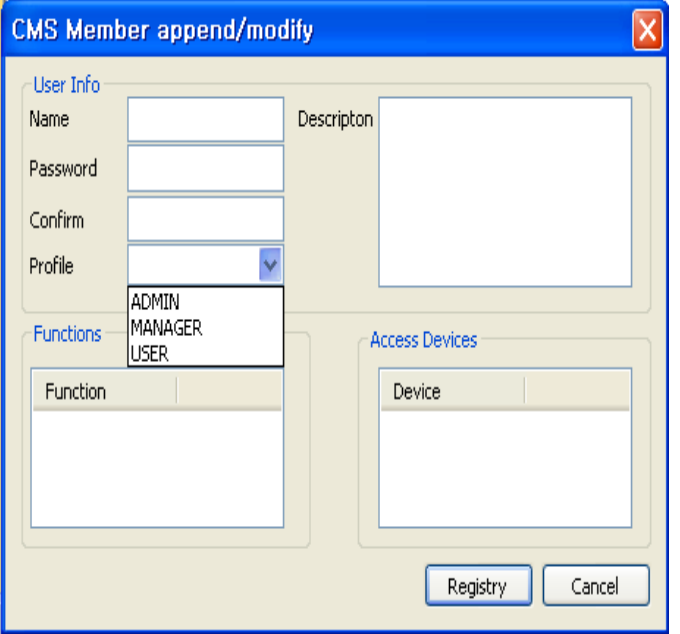

### **3.2 USER registry**

- 1. Click the "User" in registry
- 2. Mouse right click and click "Append"
- 3. Then, the registry window as left appears
- 4. Fill in all the necessary information
	- 4-1. Fill in name of USER, password and description
		- 4-2. Select new user"s profile (User Group)
		- 4-3. Functions and Access Device appear according to profile
		- 4-4. Then, click the registry button

#### **<Note>**

**You can register user's name and information to access to XMS in USER registry**

**Setup** 

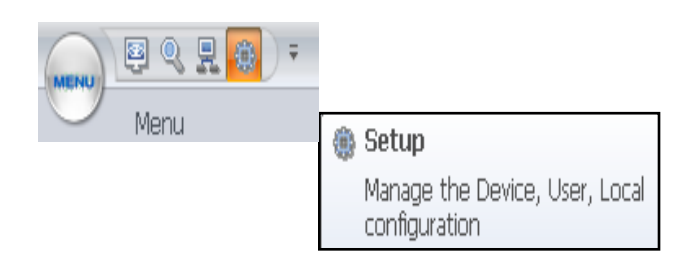

#### **3.3 Local setup**

#### **1. Select color of OSD: Device, Camera, Time**

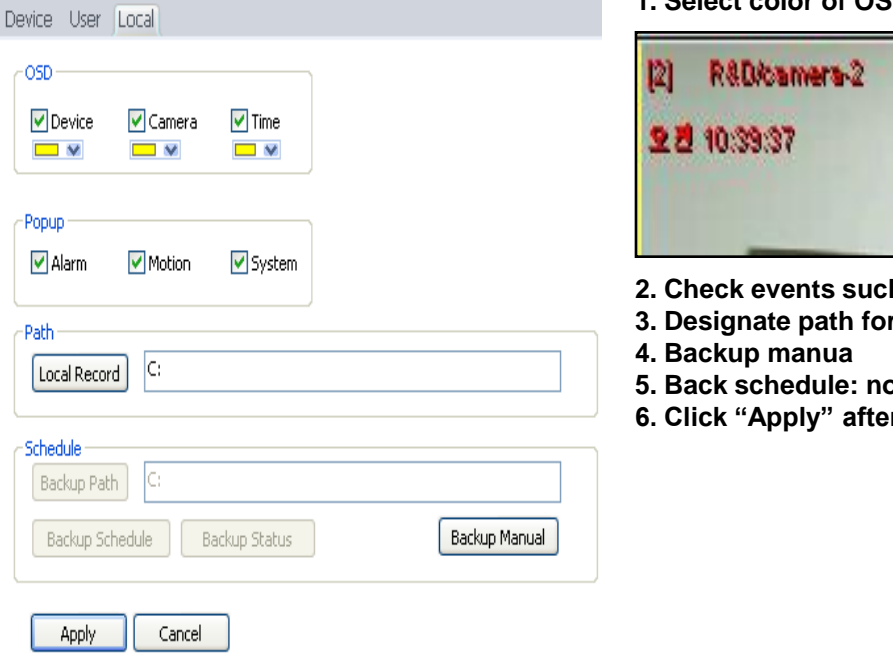

- R&D/osmers-2  $|2|$ 호텔 40:44:36
- **2. A. A. Cherm as Alarm, Motion, System for Popup**
- **backup file**
- **5. Back schedule: not available on XMS client version**
- **f** setup

### **4.1 Live**

### **4.1.1 Monitor Live & Select screen mode**

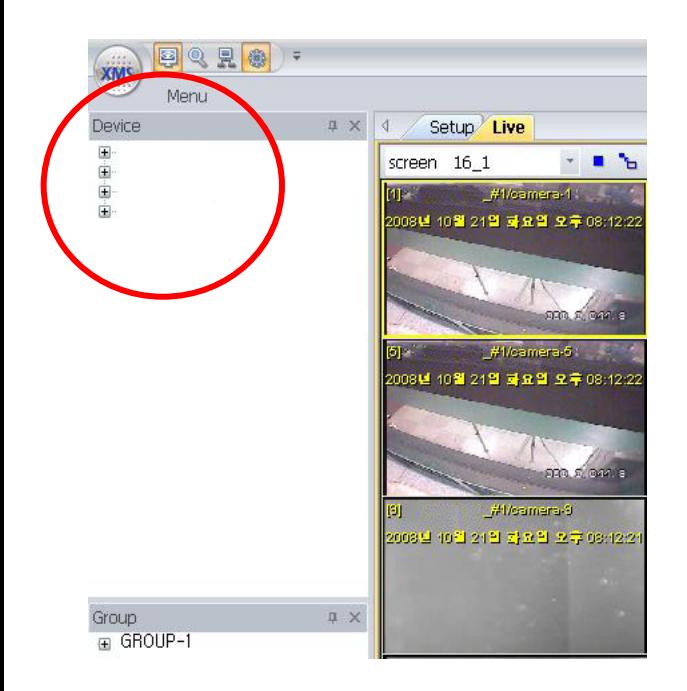

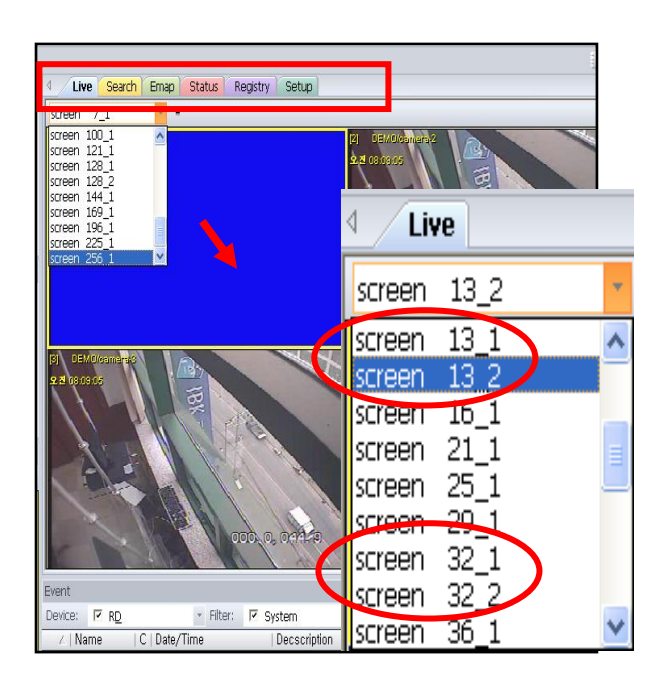

- 4. All the functions in Menu can be used on tool bar as seen Above.
- 5 Up to 32 channels can be displayed in Live (Client version)
- 6 Among various screen modes, able to choose even the same number of channel with different arrangement of screen
- 1. Registered devices or group appear as seen in red circle after registry work.
- 2. Click device to see Live
- 3. If you registered a group, we are able to see the Live display of group

#### <NOTE>

- -Unlimited number of devices can be registered.
- -Digital Zoom can be used simple by clicking mouse.
- (Please see Page for the details)

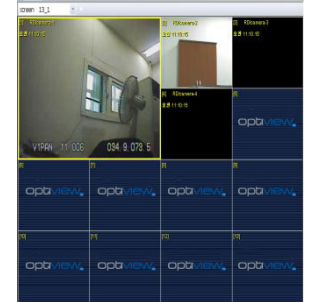

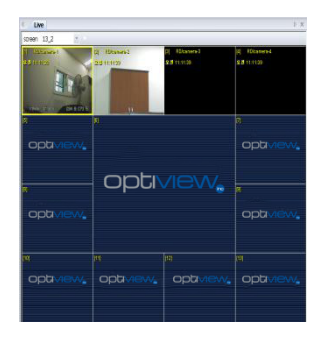

### **4.1 Live**

### **4.1.2 Change the location of channels**

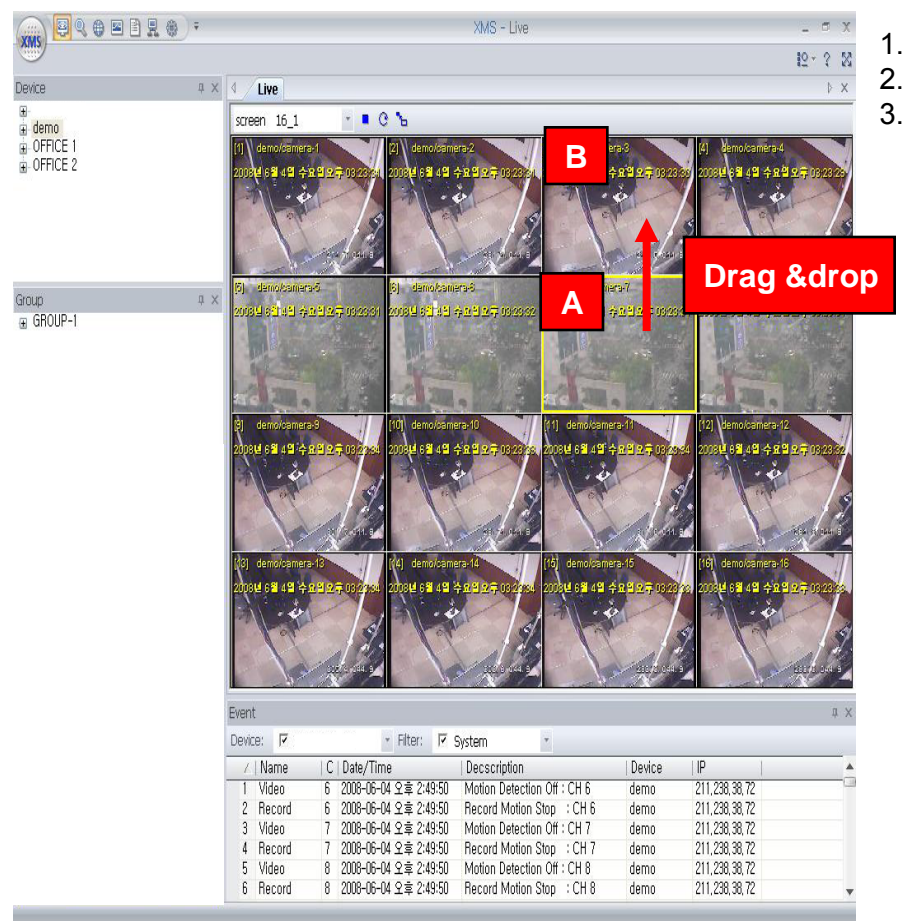

- 1. Click "A" channel on Live
- 2. Then drag & drop to "B" channel
- 3. The locations of "A" channel and "B" channel are exchanged

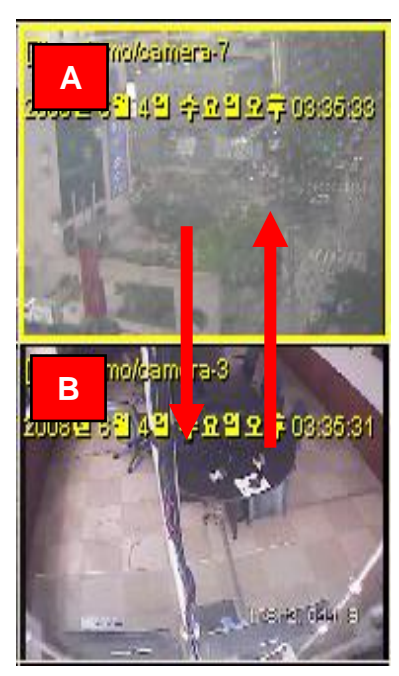

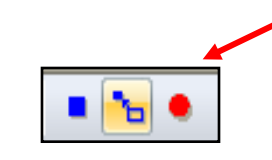

**b** Return

4. Click the left icon then screen arrangement move to default screen mode after changing location of channels by drag & drop

Return to the default screenmode

### **4.1 Live**

### **4.1.3 On Screen Control**

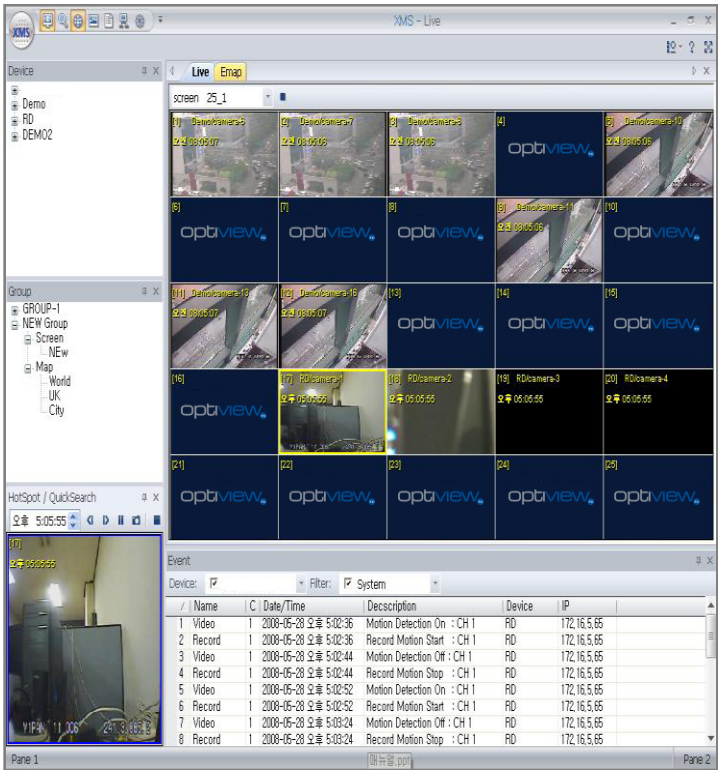

In Live, able to use PTZ simply using mouse.

- 4.5.1 . Select a channel then yellow frame appears
- 4.5.2 . Click mouse scroll then the frame color changes
	- -1. Blue frame: Digital Zoom in & out
	- Roll the mouse scroll for zoom in & out
	- -2. Green frame: PTZ camera control
	- click on some point on camera and drag in direction for PTZ camera.
- 4.5.3. See the right pictures
	- (picture1-1 (yellow) 1-2(Blue), 1-3(Green)

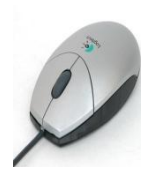

**Use PTZ easily with mouse**

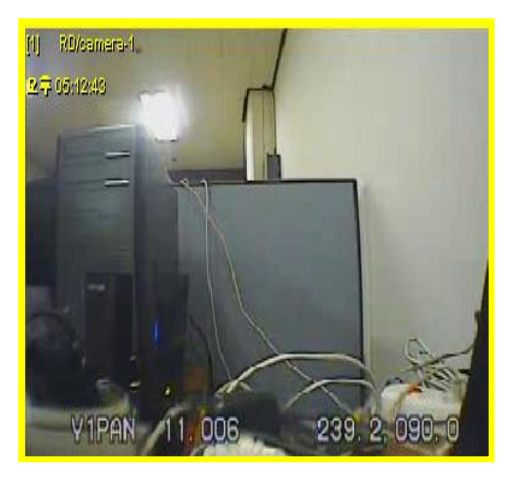

**(Picture 1-1. Live)**

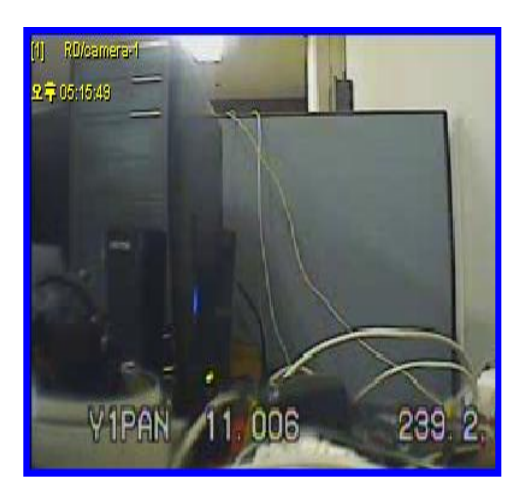

**(Picture 1-2. Digital Zoom)**

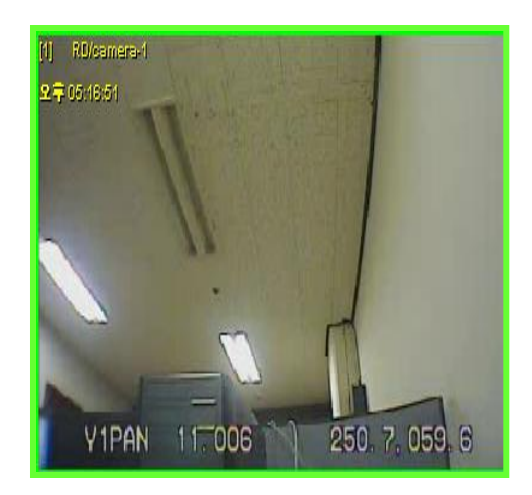

**(Picture 1-3. PTZ camera control)**

### **4.1 Live**

#### **4.1.4 Main screen arrangement with Vertical tap & Horizontal tap**

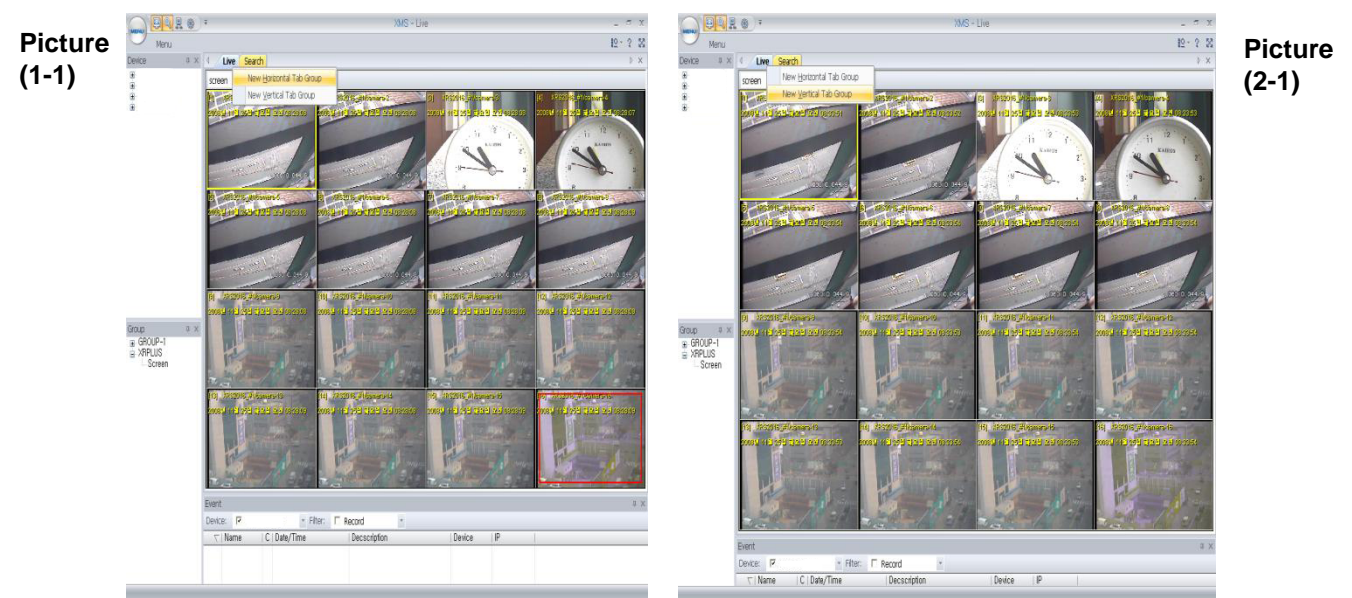

- **4.6.1On tool bar, mouse right click on function and select new horizontal tap group then as picture 1-2, The function will be placed horizontally.**
- **4.6.2 If you click "Move to previous tap group", it will return to the previous place**
- **4.6.3 On tool bar, mouse right click on function and Select Vertical tap then as picture2-2 (To go back to original arrangement, select Move to previous tap group)**

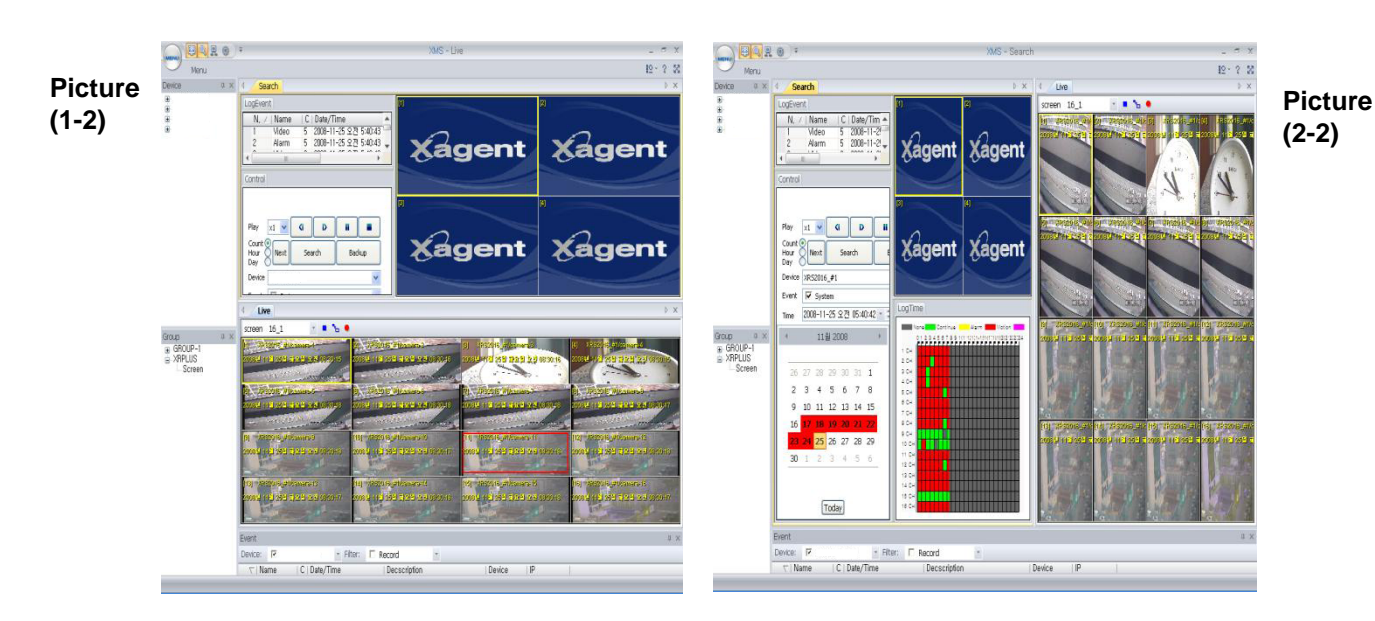

### **4.2 Search**

#### **4.2.1 How to search & Playback**

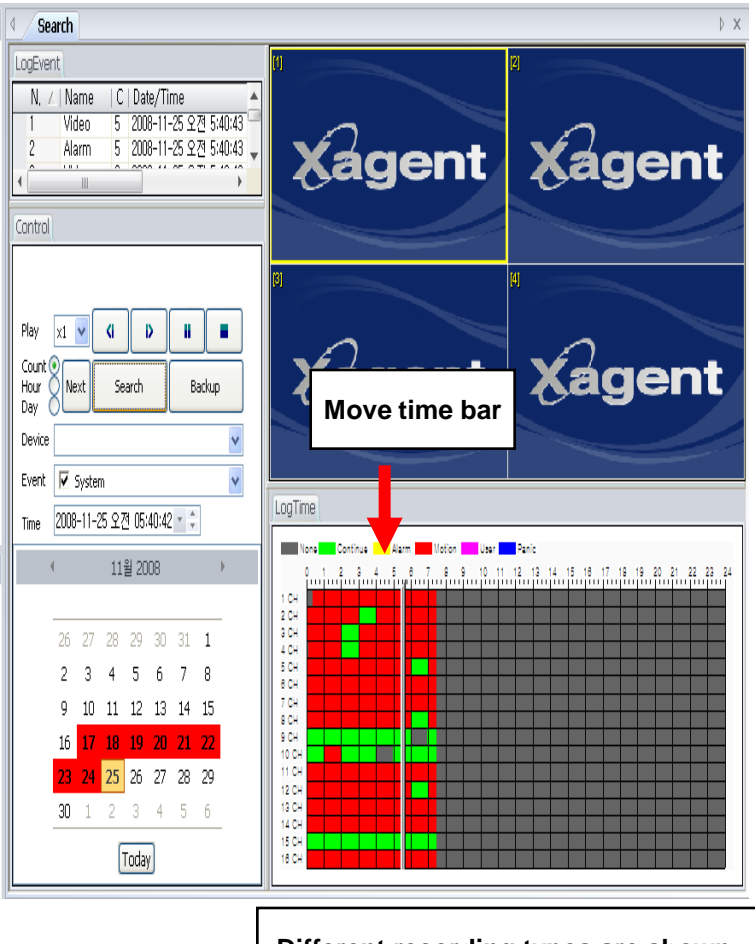

**Different recording types are shown as different colors.**

- **1. Search by date & time**
	- **1.1 Select device**
	- **1.2 Adjust year, date, time on time bar or you choose date from calendar**
	- **1.3 Click** "**Search**" **then appear logevent & data on time bar**
	- **1.4 Click forward, backward or double click on each event**
	- **1.5 Able to adjust the speed (up to x 32)**

#### **2. Backup**

- **1.1 Click** "**Backup**"
- **1.2 Select the device & CH for backup**
- **1.3 Able to hide backup status and do other things like watching** "**LIVE**"

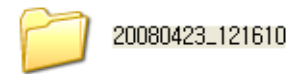

**After completion of backup, folder like the above appears. The name of folder will be created as seen above Year/ Month/Date\_ Hour/Minutes/Second (Inside folder, able to see AVI backup file of each channel)**

### **4.2 Search**

### **4.2.2 Event Search functions**

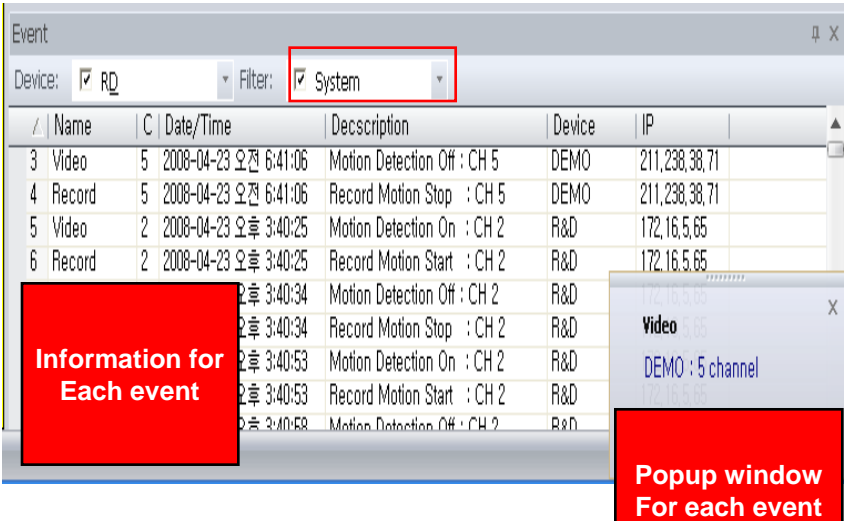

- **1. Event information appears below Live screen as seen above (Name, channel, Date/Time, Description, Device, IP)**
- **2. Double click event to see image.**
- **3 After the double click, Event viewer appears as seen left adjust the year, month, date & time**
- **4 Click Rewind, Forward or stop to search recorded image by each event.**

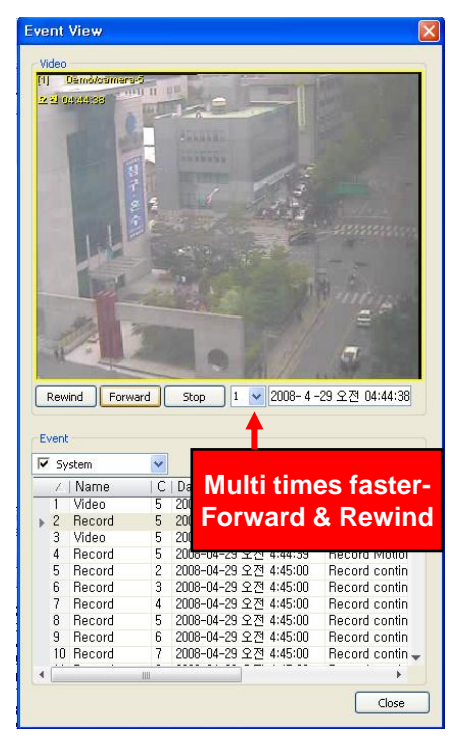

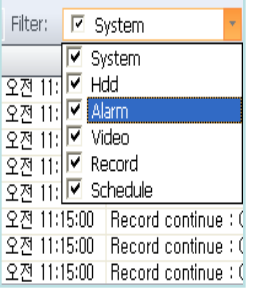

**(Note) Events definition**

- **1. System: Network Log on system**
- **2. HDD: HDD scanning**
- **3. Alarm: Alarm triggered**
- **4. Video: Motion detection on/off**
- **5. Record: Record start/stop**
- **6. Schedule: Schedule record start/ stop**

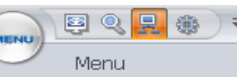

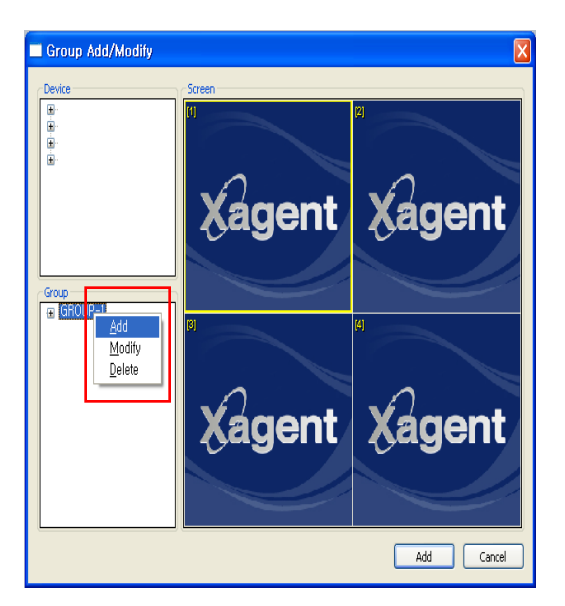

**1. Click group icon in main screen -Mouse right click in red box and click "Append" to add new group.**

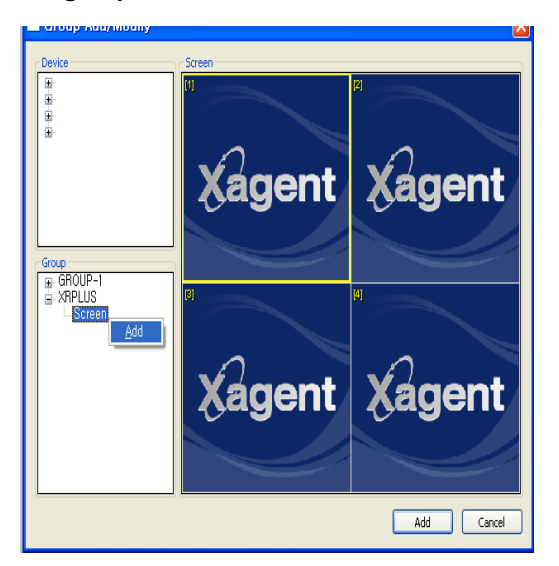

**3. Click new group then Screen and Map appear as above Mouse right click on "Screen" to register "screen type" then click "Append"**

# **4.3 Group**  $\frac{12}{2}$  $\frac{12}{2}$  **\**

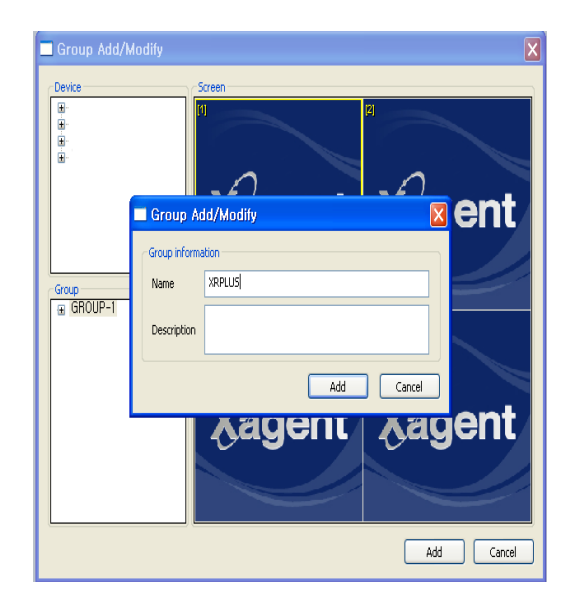

**2. Fill in name and description of new group then click "registry"**

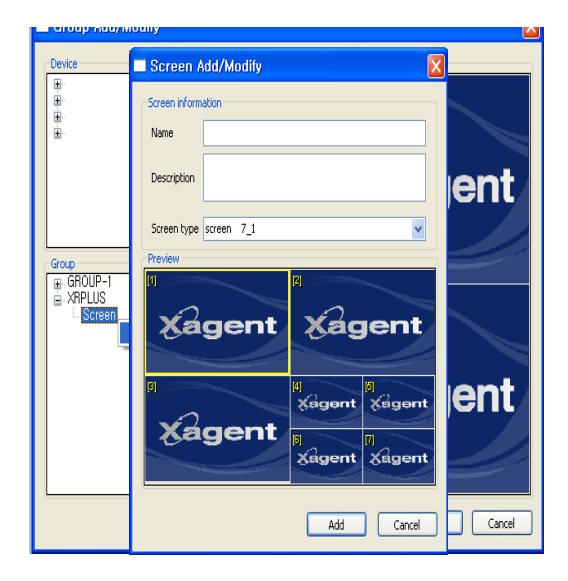

**4. Fill in Name and description and select screen type You can register unlimited number of screen type for each group in the same way**

### **4.3 Group**

**4.3.1 Grouping multi DVRs – setup screen mode)** 

- 1. After registering screen type in group, make a screen 1. Select cameras from devices. arrangement of the screen type
- 2. Click registered screen type as the below red box.
- 3. Then the selected screen mode appears

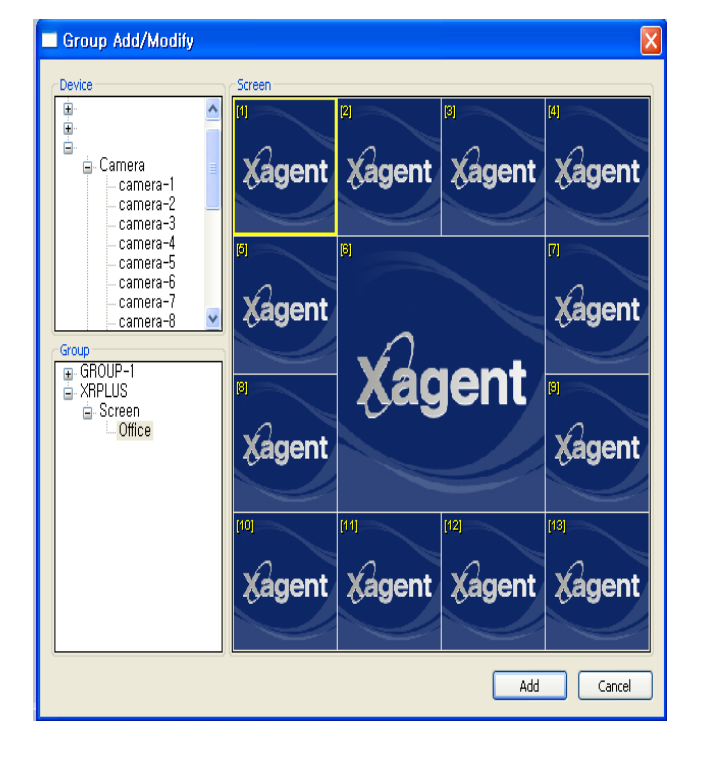

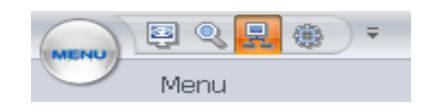

- - 2. Click a camera. Then drag & drop in a channel of screen mode.
	- 3. You are able to register cameras from multiple devices in a screen mode

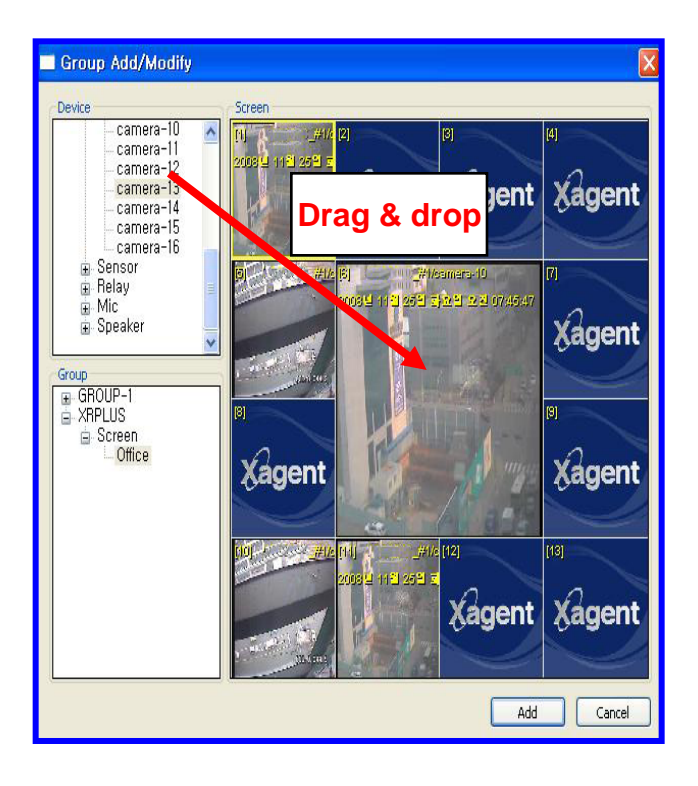

# **5. PTZ CAMERA CONTROL**

### **5.1 Remote PTZ control**

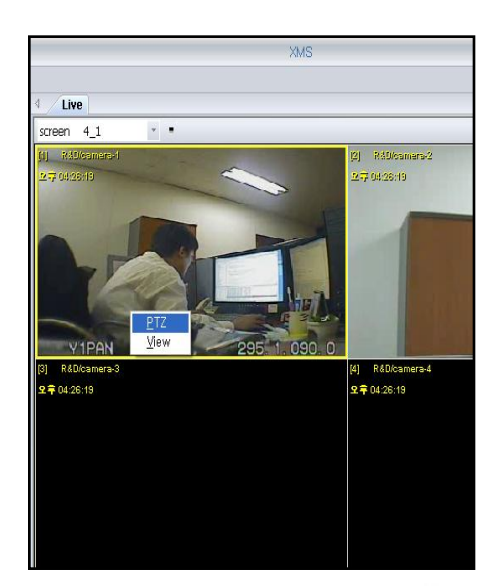

- **1. Mouse right click on certain channel of Live screen.**
- **2. Click "PTZ"**
- **3. Appears the below window**

#### **# Digital PTZ works in LIVE, SEARCH and any channel you monitor on Xagent**

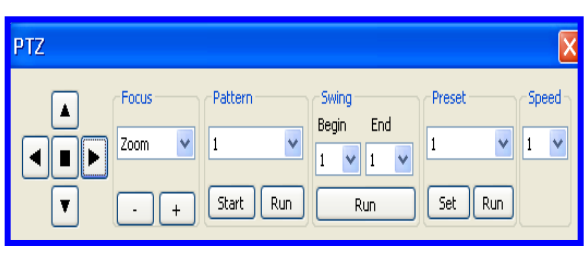

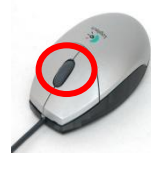

#### **(Note)**

- **1. Click the scroll of mouse once then blue frame appear for Digital Zoom**
- **2. Click the scroll of mouse twice then green frame appear for PTZ camera control**

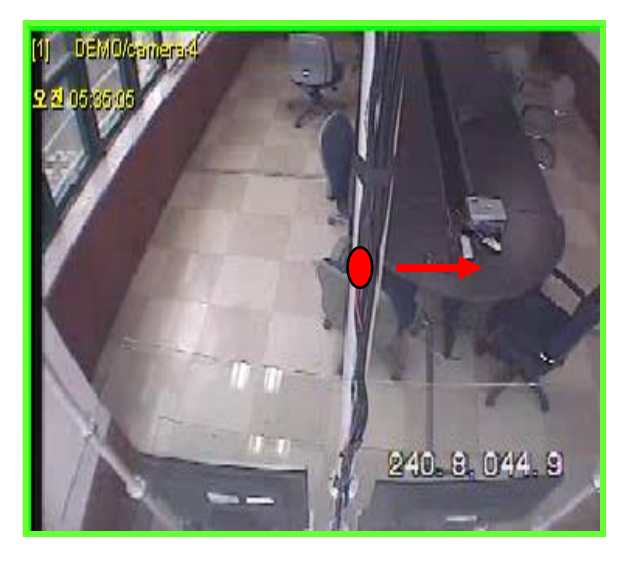

**-Green colored frame for PTZ camera control -Click the scroll on mouse one more then appears green**

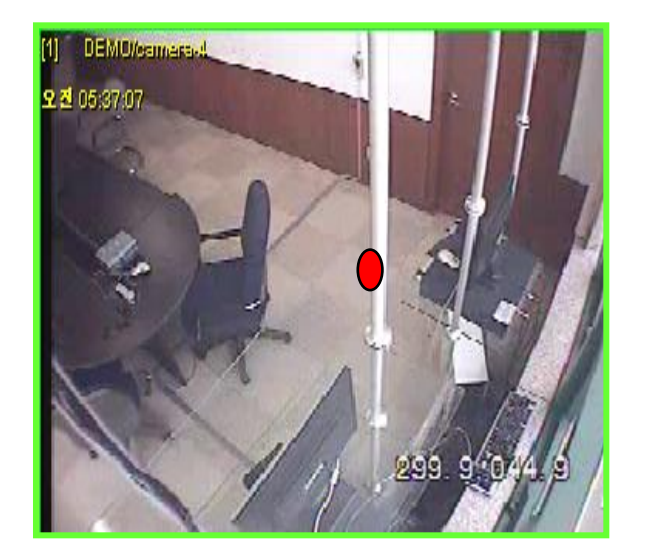

**-Click some point on screen and drag in direction to move focus of camera. -Then, the focus of camera moves**

# **5. DIGITAL ZOOM**

### **5.2 Digital zoom control with mouse**

- 1 click the scroll on a camera as below.
- 2 Then the color of frame of channel changes for digital zoom.
- 3 You can use this function on Live, Search, Hot spot/Quick search, E-map

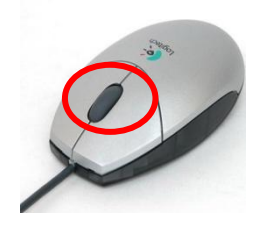

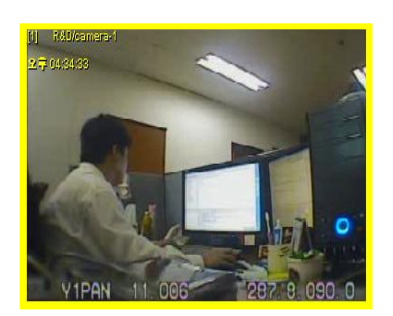

**-Normal Mode in Live -Yellow frame**

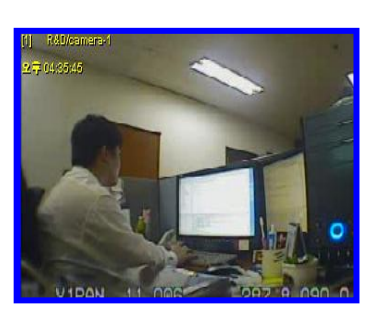

**-Click the scroll then the blue Color appears For Zoom function**

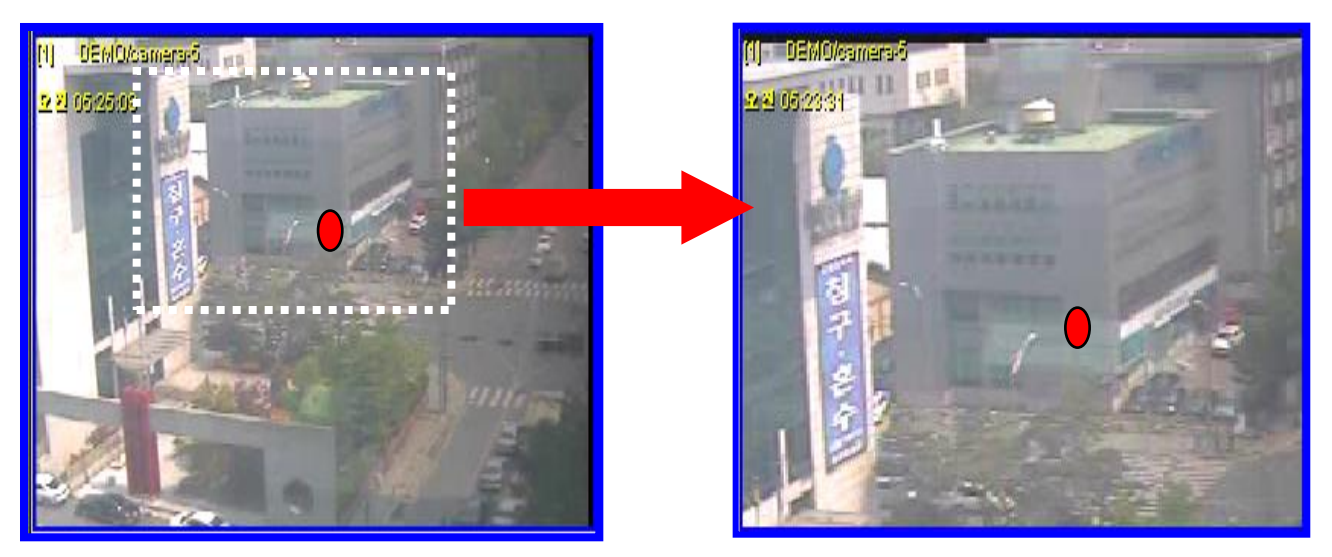

**-Blue colored frame means Zoom function -Click the scroll on mouse then appear blue - Roll the scroll on mouse for Zoom in & out**